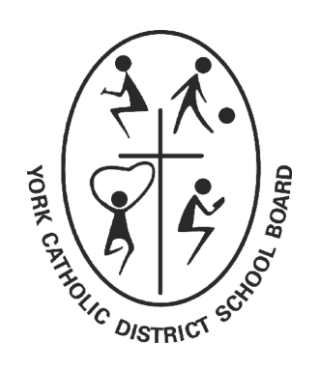

York Catholic District School Board

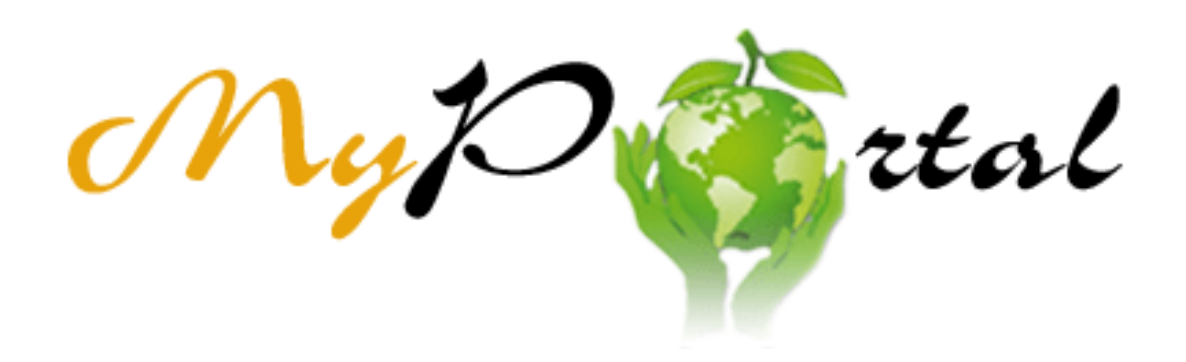

# **User Guide**

November 2017

### **How to Use this Guide**

This guide has been broken down into meaningful sections, ideal for quick reference.

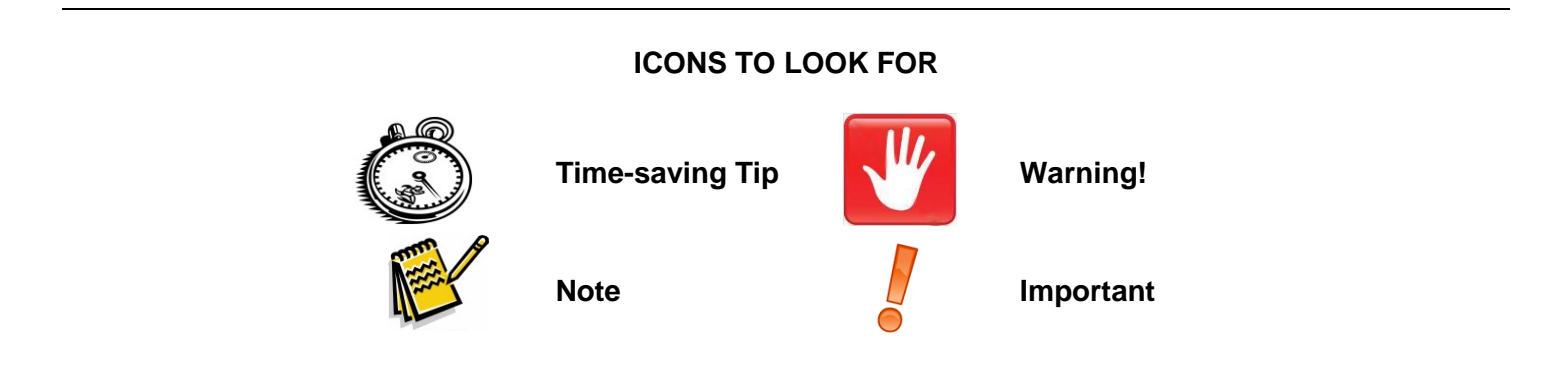

### **Support**

Should you require support for any of the instructions provided in this document, use one of the following options below.

### **CALL CENTRE**

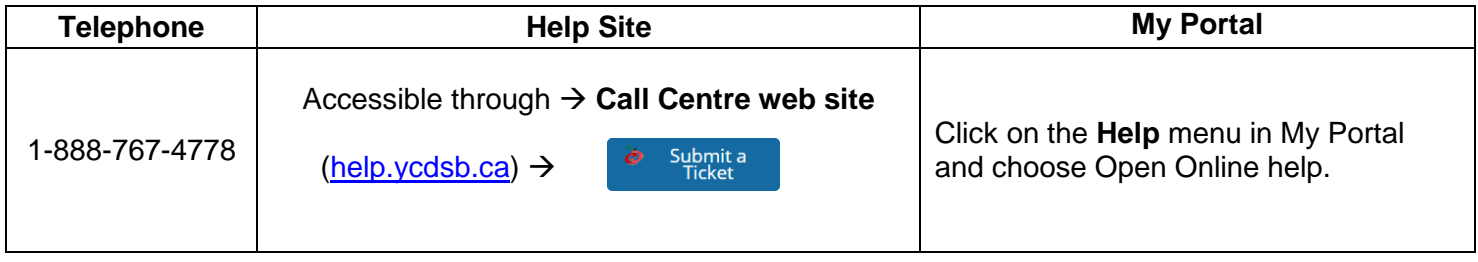

# **Table of Contents**

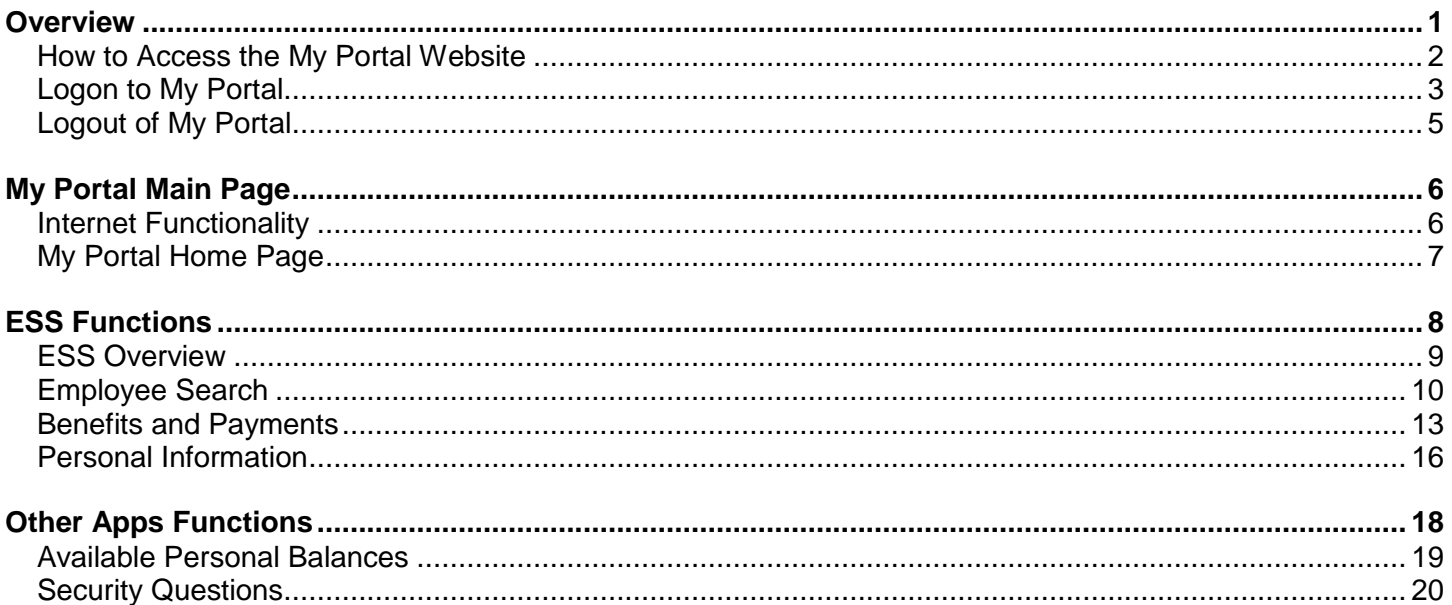

# Appendices

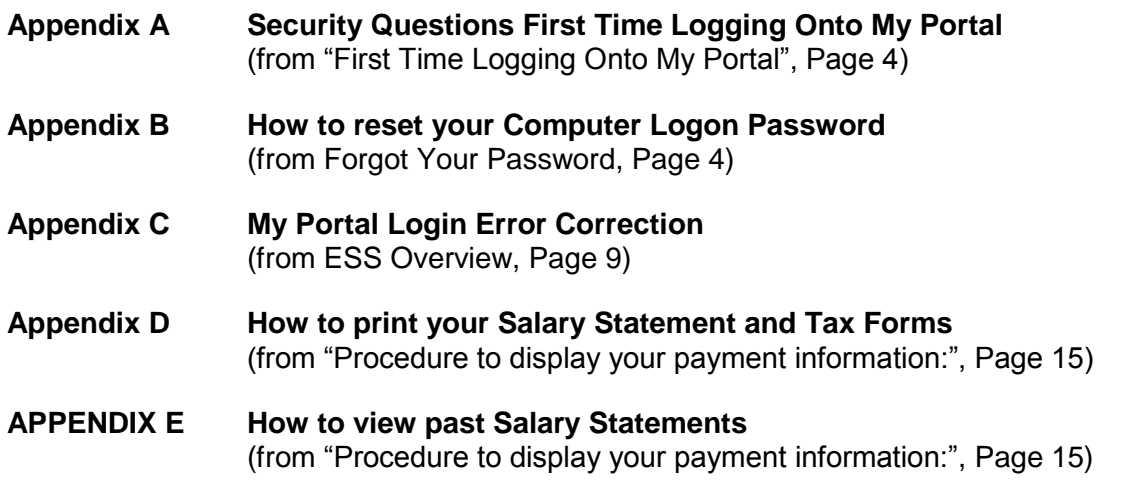

# **Overview**

### <span id="page-3-0"></span>**Introduction**

ESS (Employee Self Service) is a module which is part of the SAP My Portal. This is a web based program which allows users to perform the following activities relating to their personal information with the York Catholic District School Board:

- Display the Benefit Plans you are enrolled in.
- Manage your personal information.
- View your salary statement.
- View your Available Personal Balances (TSSI absences).

The purpose of this document is to describe how to:

- login and out of My Portal,
- use the My Portal home page,
- view and manage your compensation using the Employee Self-Service functions, and
- view your "Available Personal Balances".

#### **Contents**

This document contains the following topics:

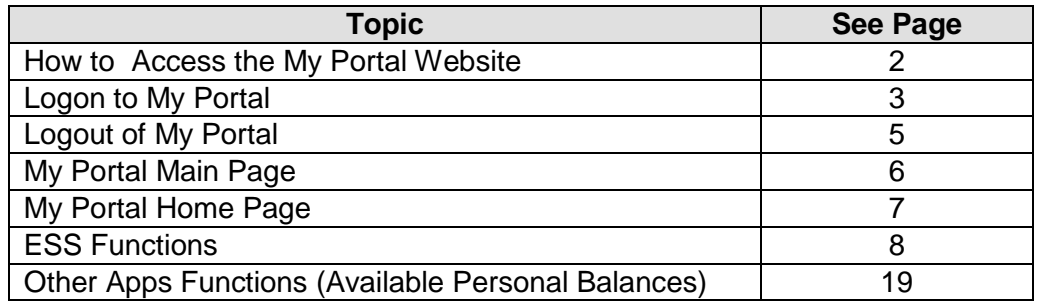

### How to Access the My Portal Website

### <span id="page-4-0"></span>**Introduction**

The My Portal program is a web based application which can be accessed from any computer that has internet access.

#### **Website Address**

The My Portal website address is: [https://myportal.ycdsb.ca/](https://portal.ycdsb.ca/)

#### **Important:**

 The My Portal website runs best on Internet Explorer version 6 or higher. If you experience unexpected results in other browsers, please log out of My Portal and log in using Internet Explorer.

#### **Favourites**

Upon accessing the My Portal website, you may add this site to your list of favourites:

- by choosing Favourites, and
- add to Favourites, or
- add the Explorer icon to your desktop.

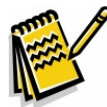

**Note:** Add the favourite before you logon to ESS, i.e.; at the logon screen.

### **Staff Tab**

My Portal may also be access from the YCDSB website as follows:

- Go to the Board website at [www.ycdsb.ca](http://www.ycdsb.ca/)
- Click the "Staff" tab at the far right side of the YCDSB web page.
- The My Portal login is located at the right side of the staff web page.

# Logon to My Portal

### <span id="page-5-0"></span>**Introduction**

To logon to My Portal, users will:

- access the My Portal website, and
- type their computer User ID and password that is used to access any Board computer.

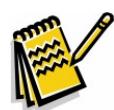

**Note:** The password will always be up to date, i.e.; it will reflect your current Board logon password.

### **Procedure to Logon to** My Portal

Follow the steps below to logon to My Portal.

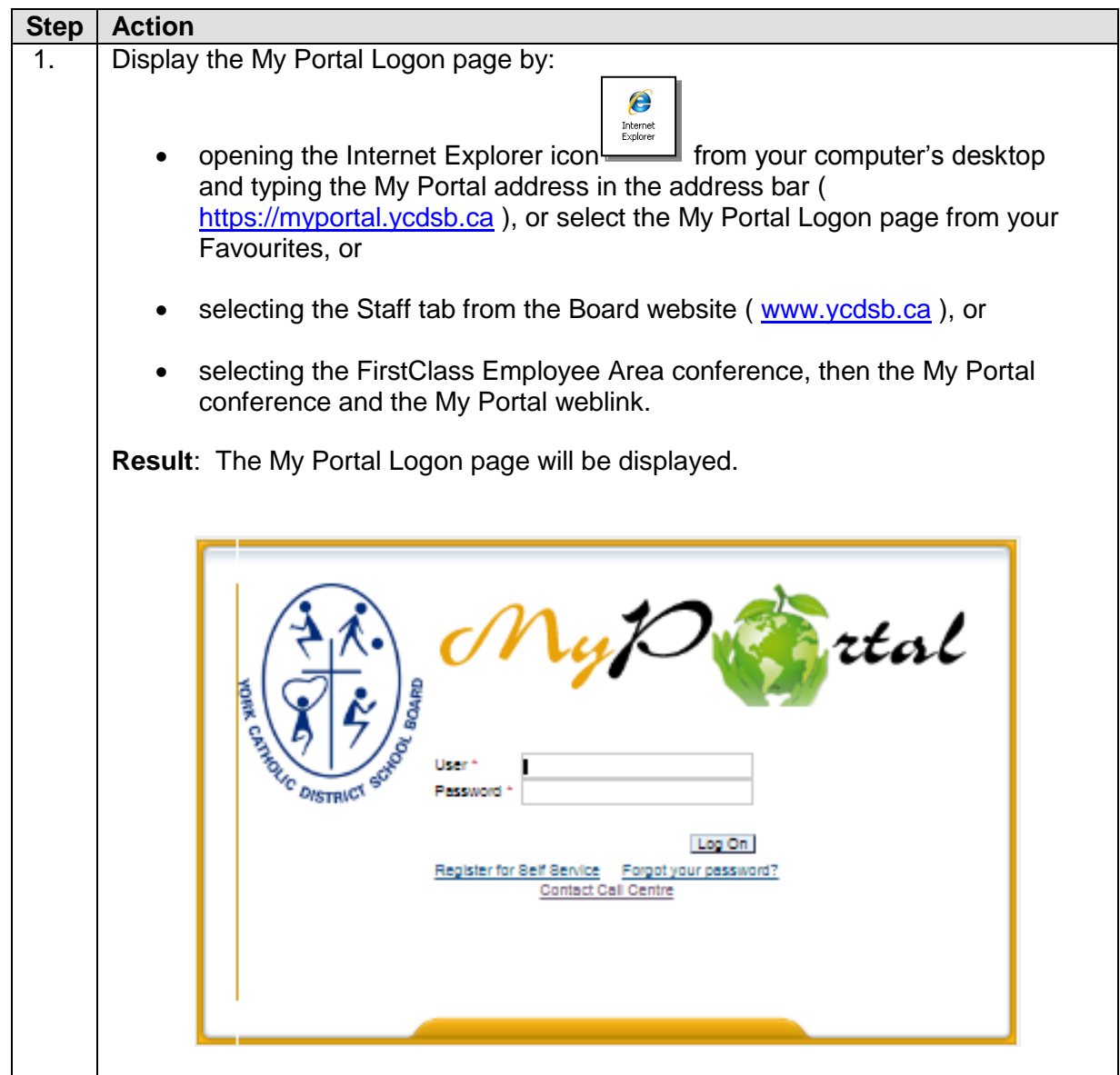

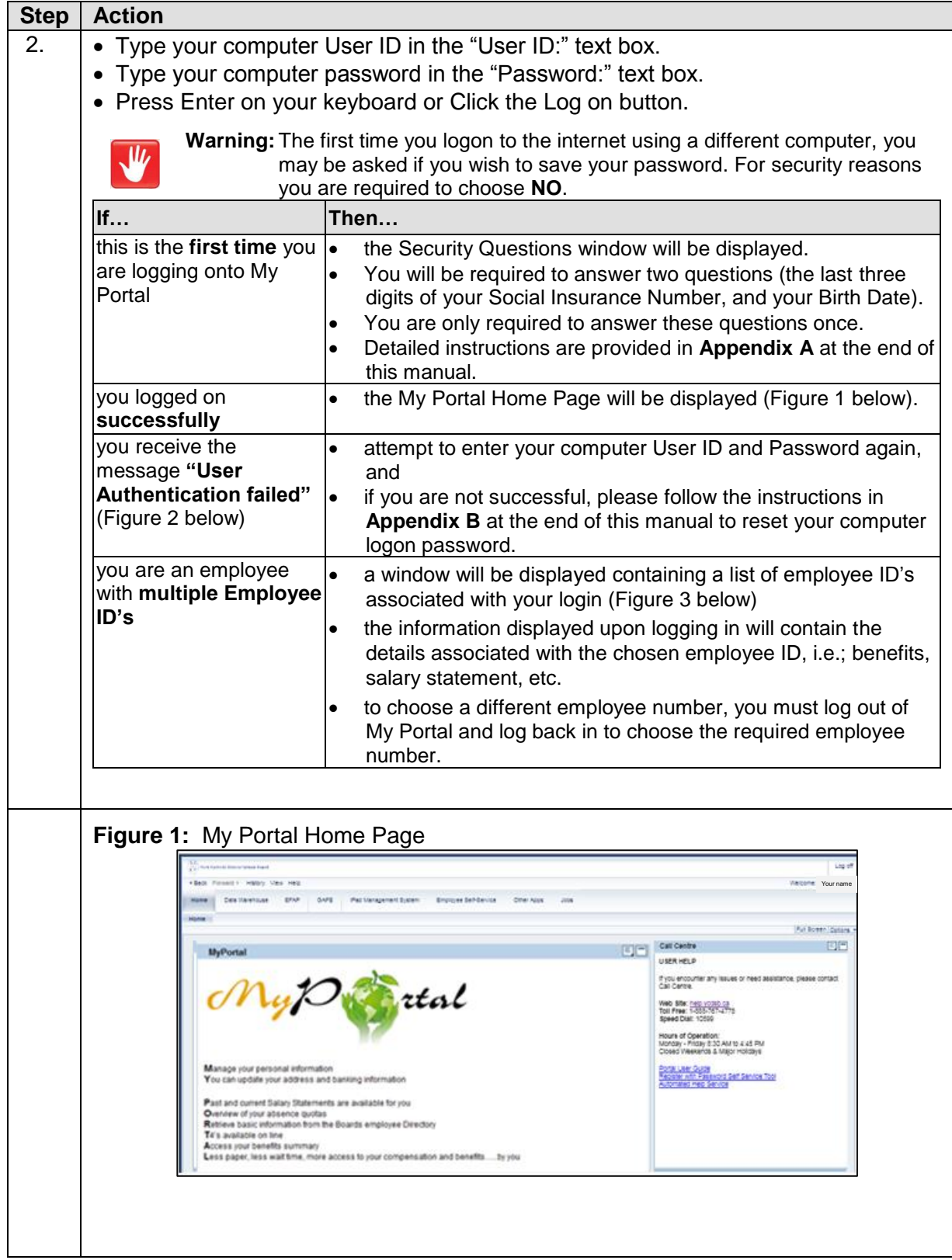

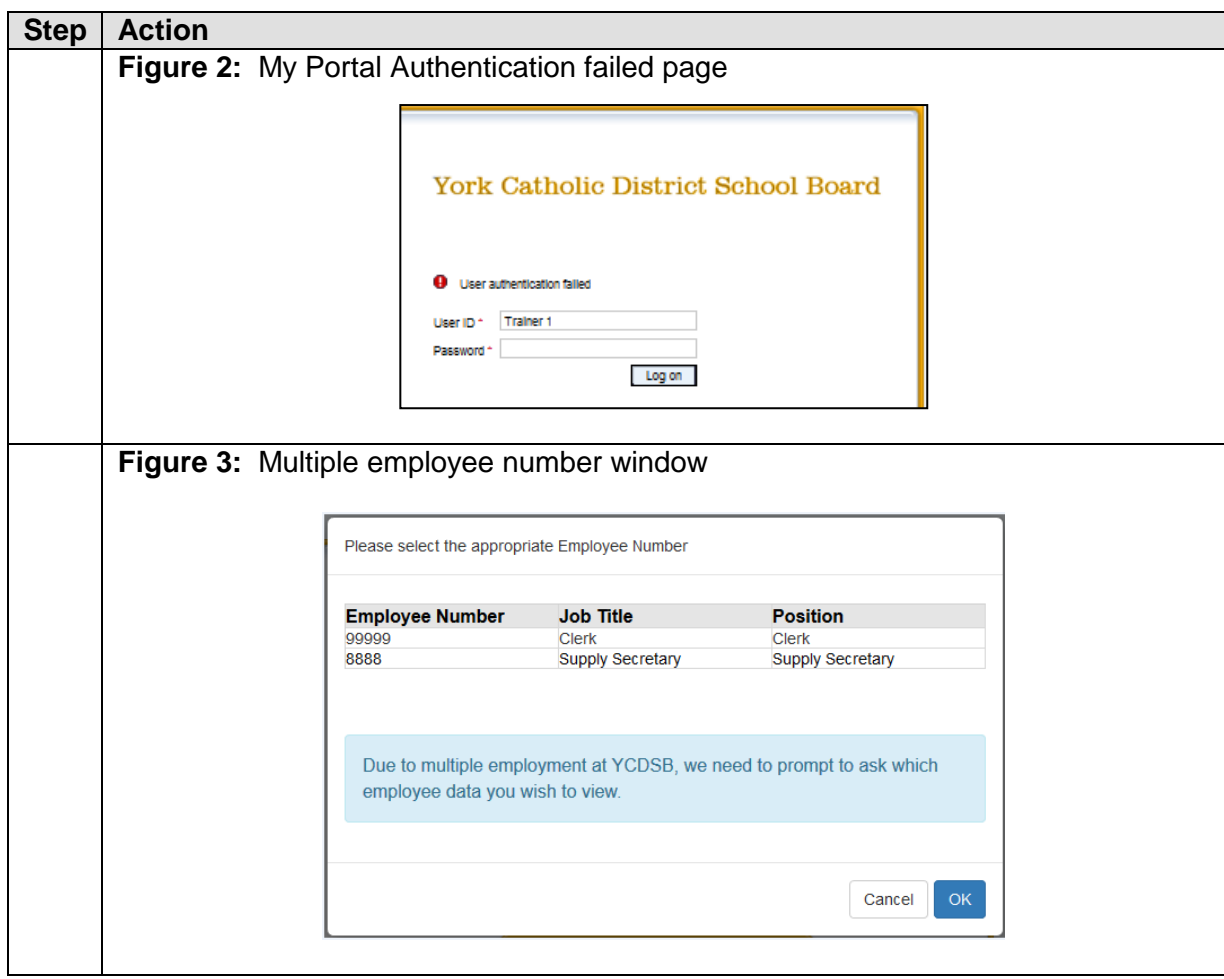

# Logout of My Portal

### <span id="page-7-0"></span>**Introduction**

There are different methods or Logging out of My Portal as it is a web based application.

### **Procedure to Logout of My Portal**

Follow the steps below to logout of My Portal:

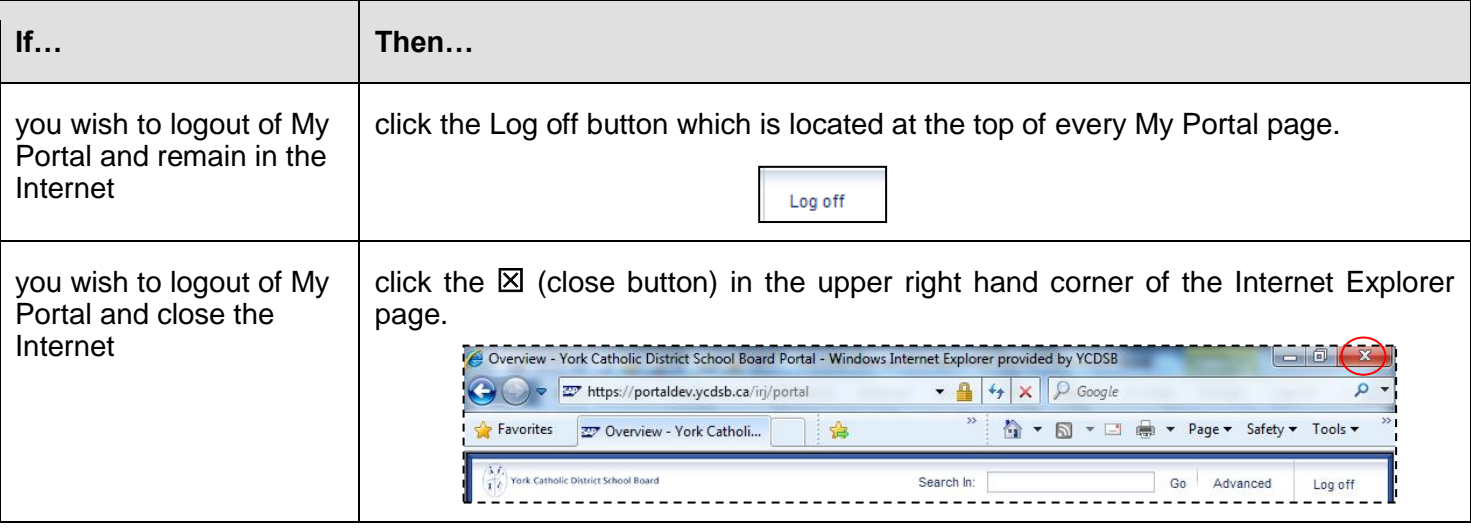

# My Portal Main Page

### <span id="page-8-0"></span>**Introduction**

This section describes the basic functionality of the My Portal main page, including the:

- Internet, and
- My Portal Home Page.

### Internet Functionality

<span id="page-8-1"></span>The following tips are for Internet Explorer 6 and up:

### **Back Icon**

DO NOT press the Back icon  $\bigodot$  from the Explorer toolbar.

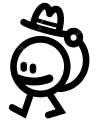

**TIP:** Within My Portal, you may use either the **Exit** or **Back to Result List** buttons to return to the previous windows.

### **F11 Full Screen**

- Press F11 on your keyboard when you are working in Internet Explorer and many other programs, and the window will open to full screen mode
- The Internet [toolbars](http://www.compukiss.com/basics/function-keys.html) will disappear to display more information on the screen.
- Press F11 on your keyboard when you are in full screen mode will toggle you back to your normal view.

# My Portal Home Page

<span id="page-9-0"></span>Following is a description of the My Portal home page.

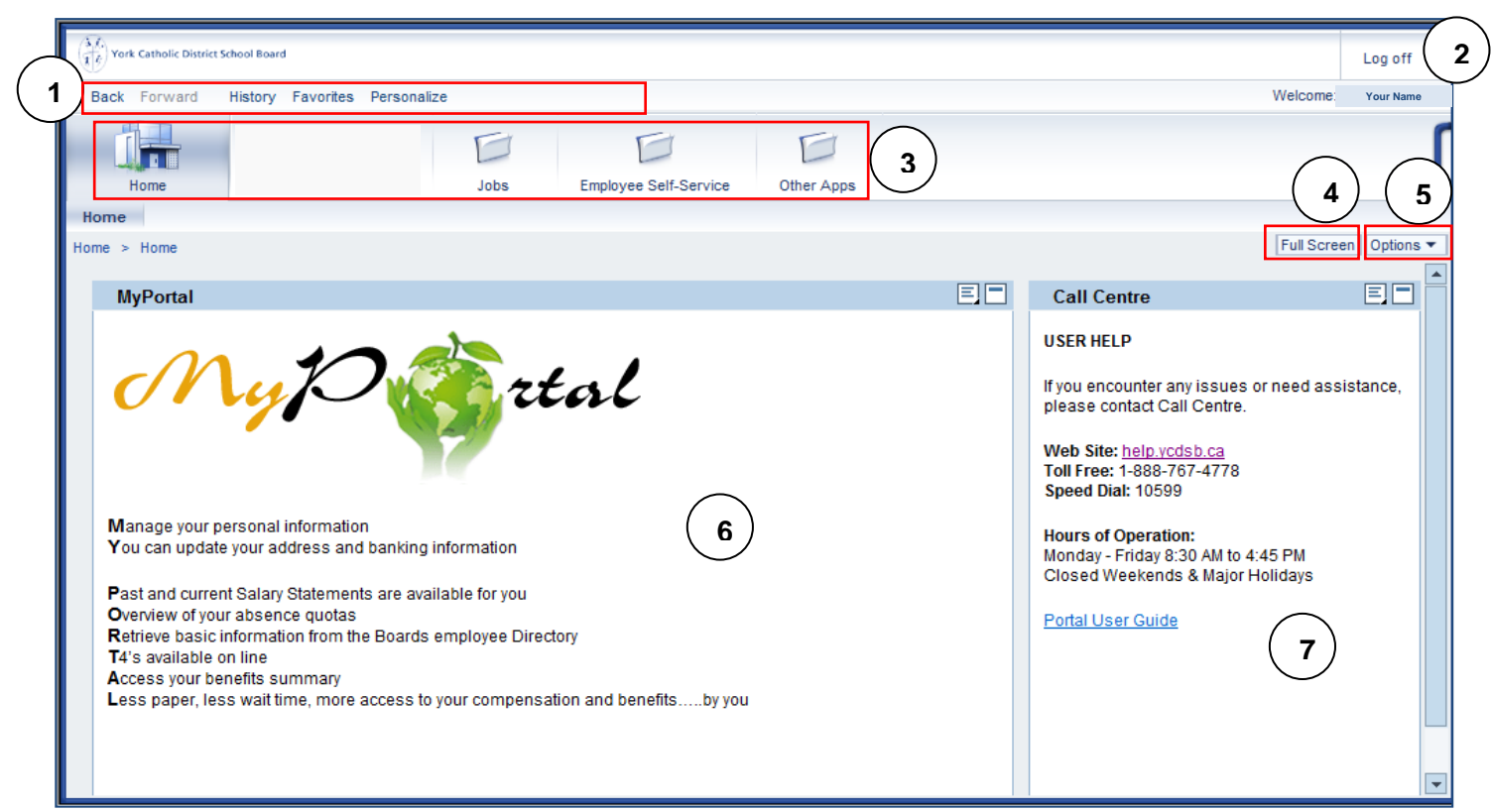

### The following table describes each part of the My Portal home page:

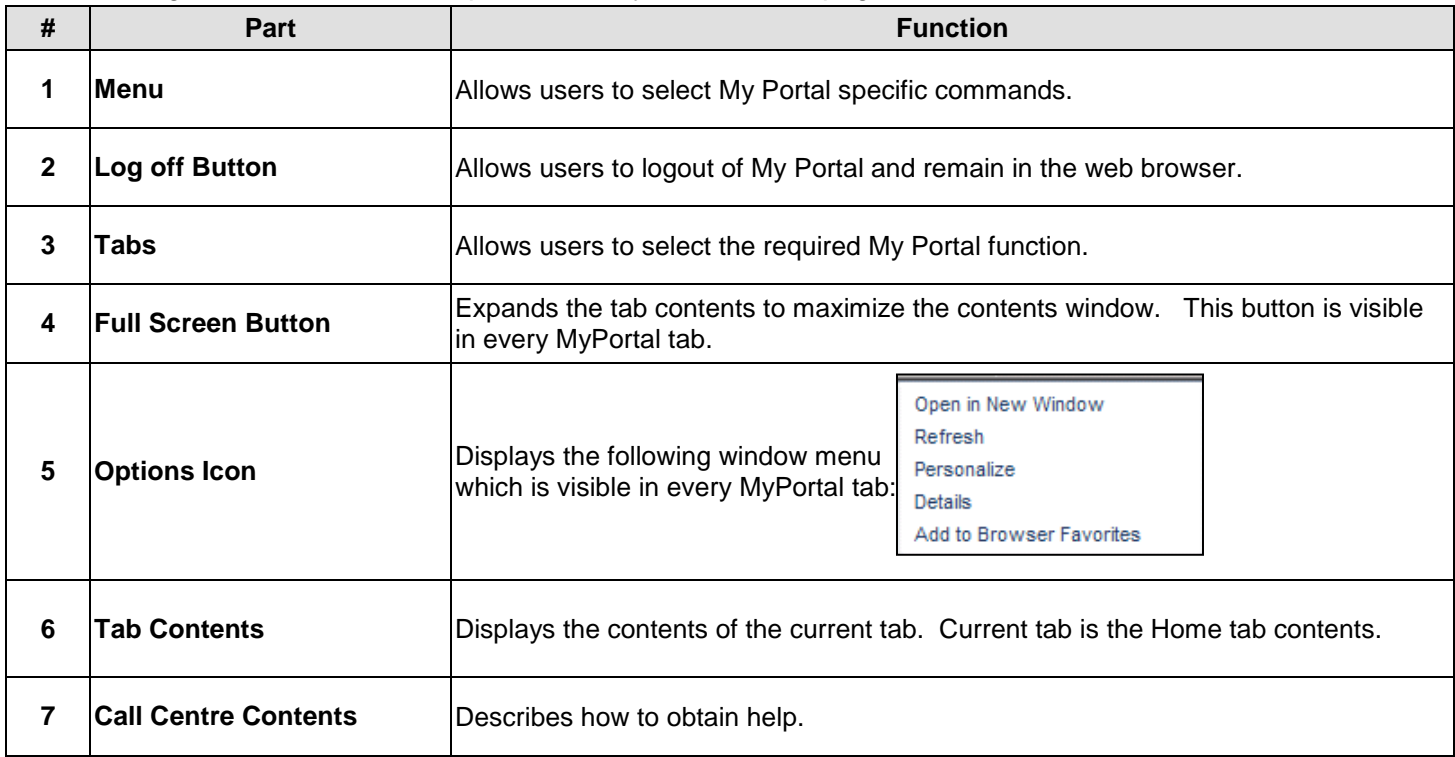

# ESS Functions

### <span id="page-10-0"></span>**Introduction**

The purpose of this section is to:

- search for the employee directly by name and position within the Board,
- view and manage your personal information using the ESS functions.

#### **Contents**

This section describes how to use the following ESS functions which are available in the Employee Self-Service (ESS) tab:

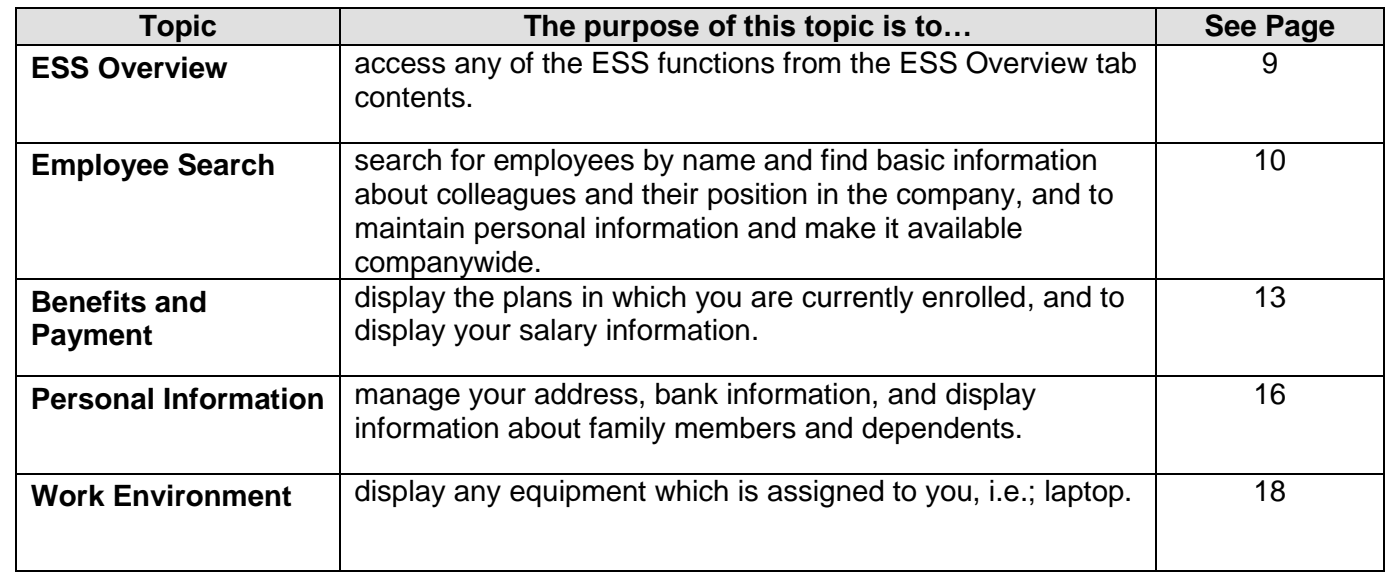

### ESS Overview

<span id="page-11-0"></span>Following is a description of the ESS Overview contents:

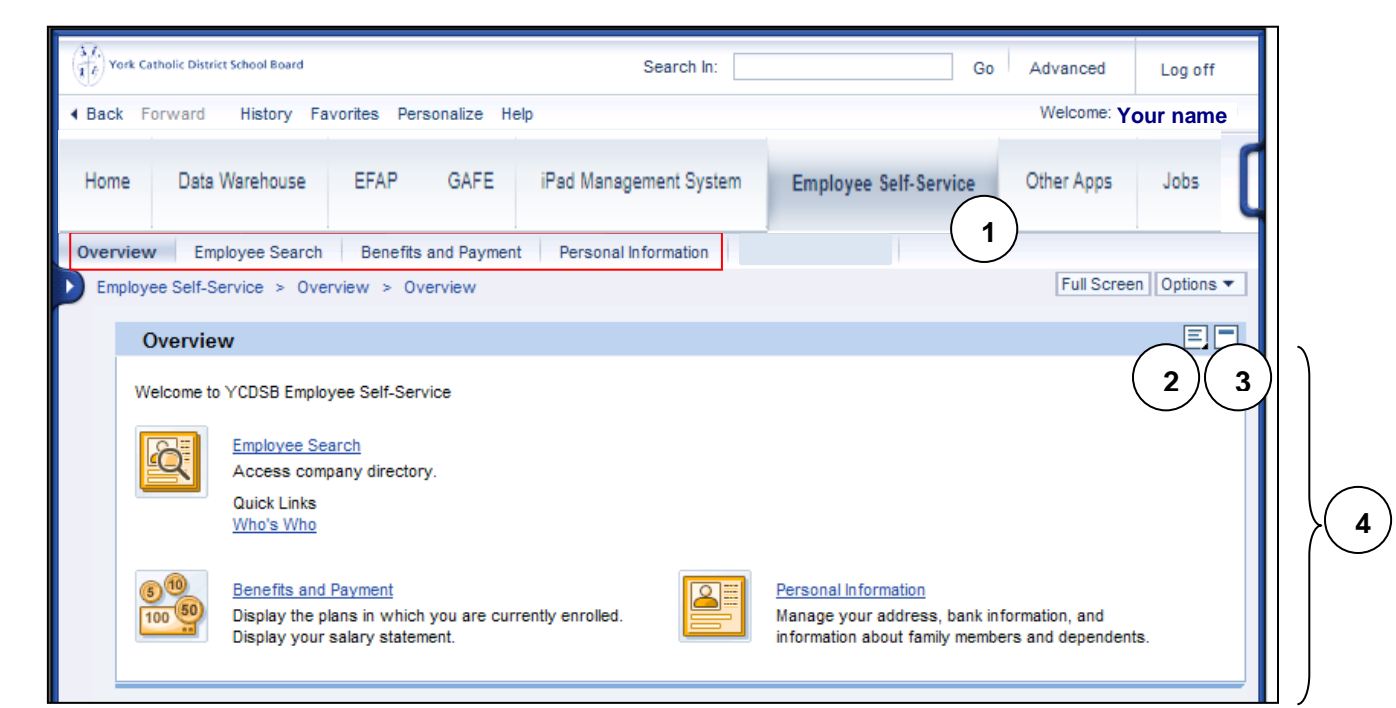

**Warning:** If you receive the following error upon selecting the Employee Self-Service tab "Sorry, your browser/program is not supported by Web Dynpro!", follow the instructions in **Appendix C** at the end of this manual to correct this issue.

The following table describes each part of the ESS Overview tab:

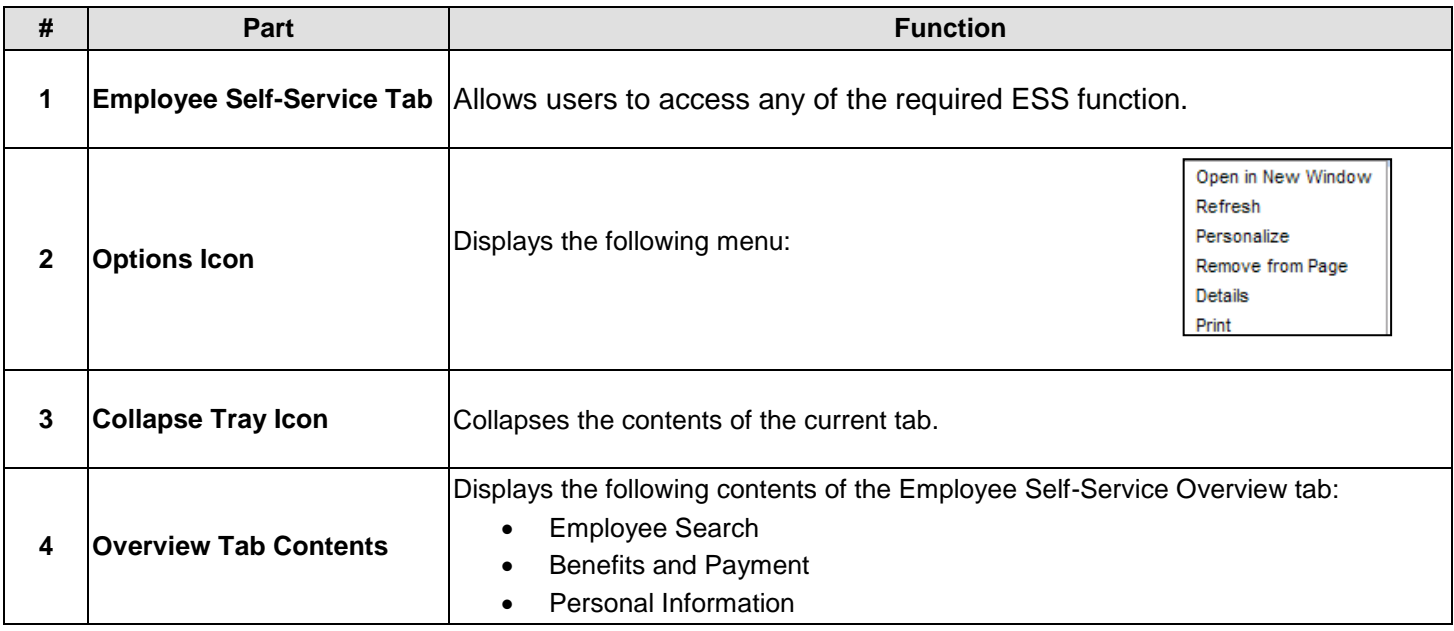

 $\overline{\mathsf{W}}$ 

### Employee Search

<span id="page-12-0"></span>The ESS Employee Search tab allows employees to:

- search for employees by name and find basic information about colleagues and their position in the company, as well as
- maintain personal information and make it available company wide.

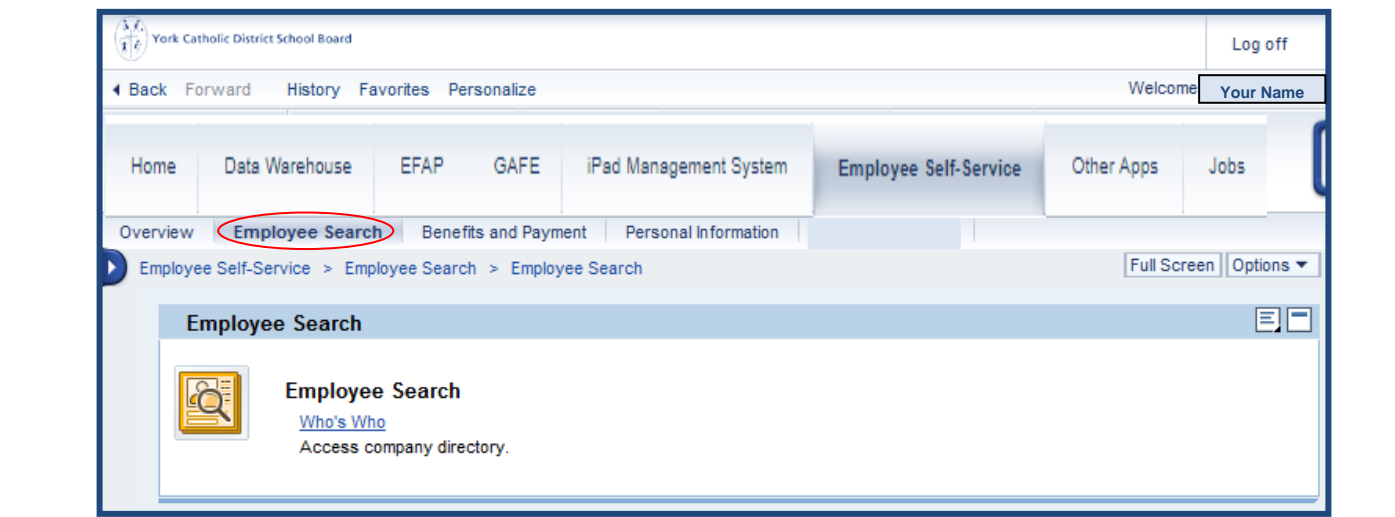

### **Procedure to Search for Employees**

Follow the steps below search for employees by name and find basic information about colleagues.

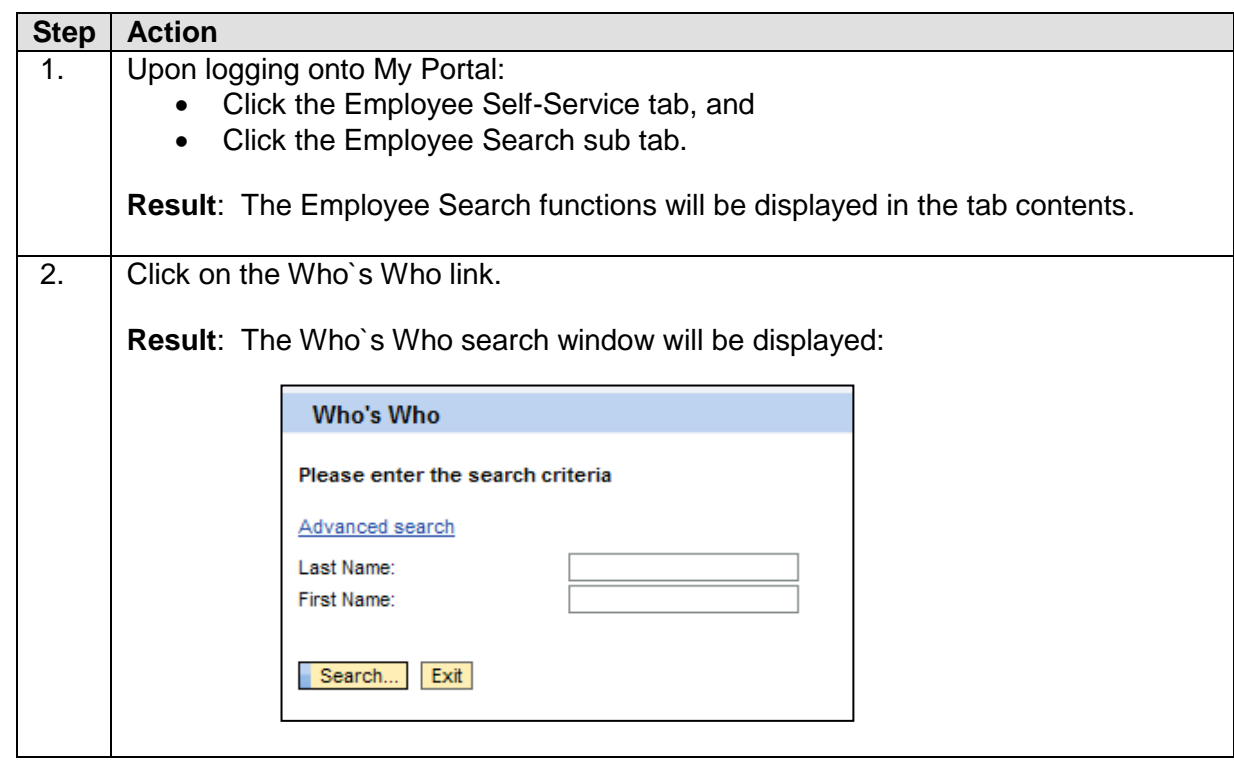

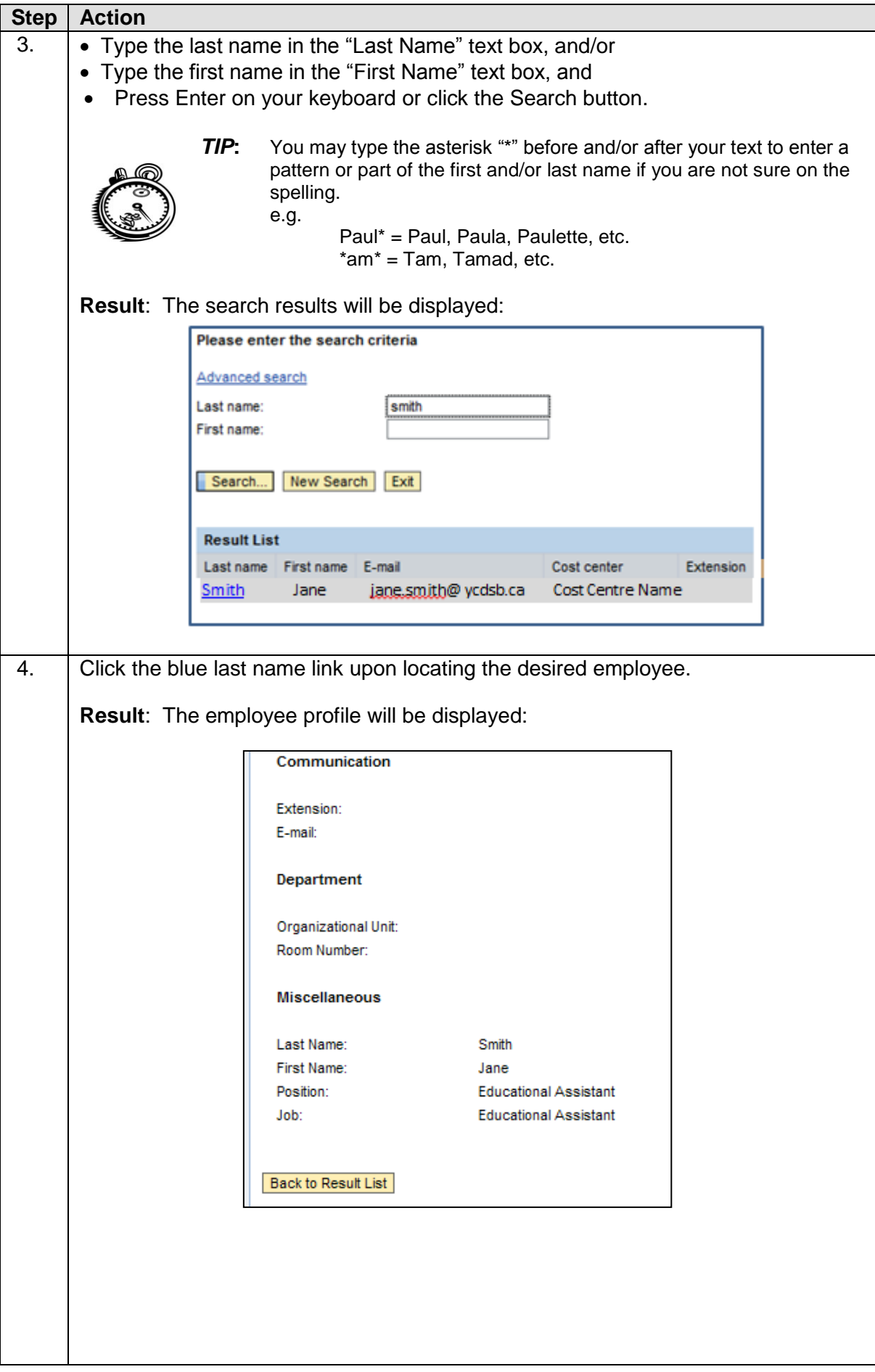

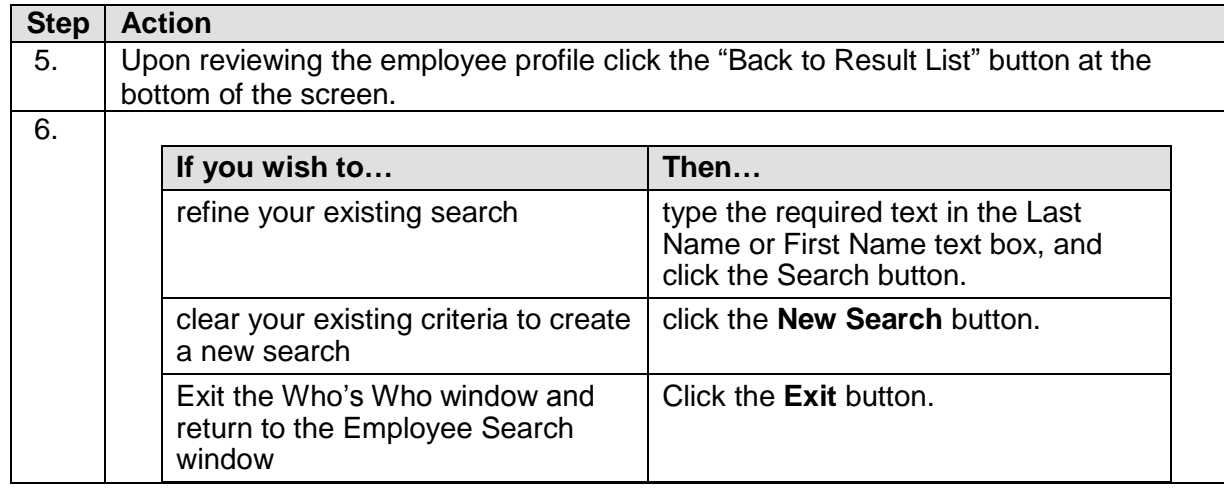

### Benefits and Payments

<span id="page-15-0"></span>The ESS Benefits and Payments tab allows employees to:

- display the plans in which they are currently enrolled,
- and to display their payment information.

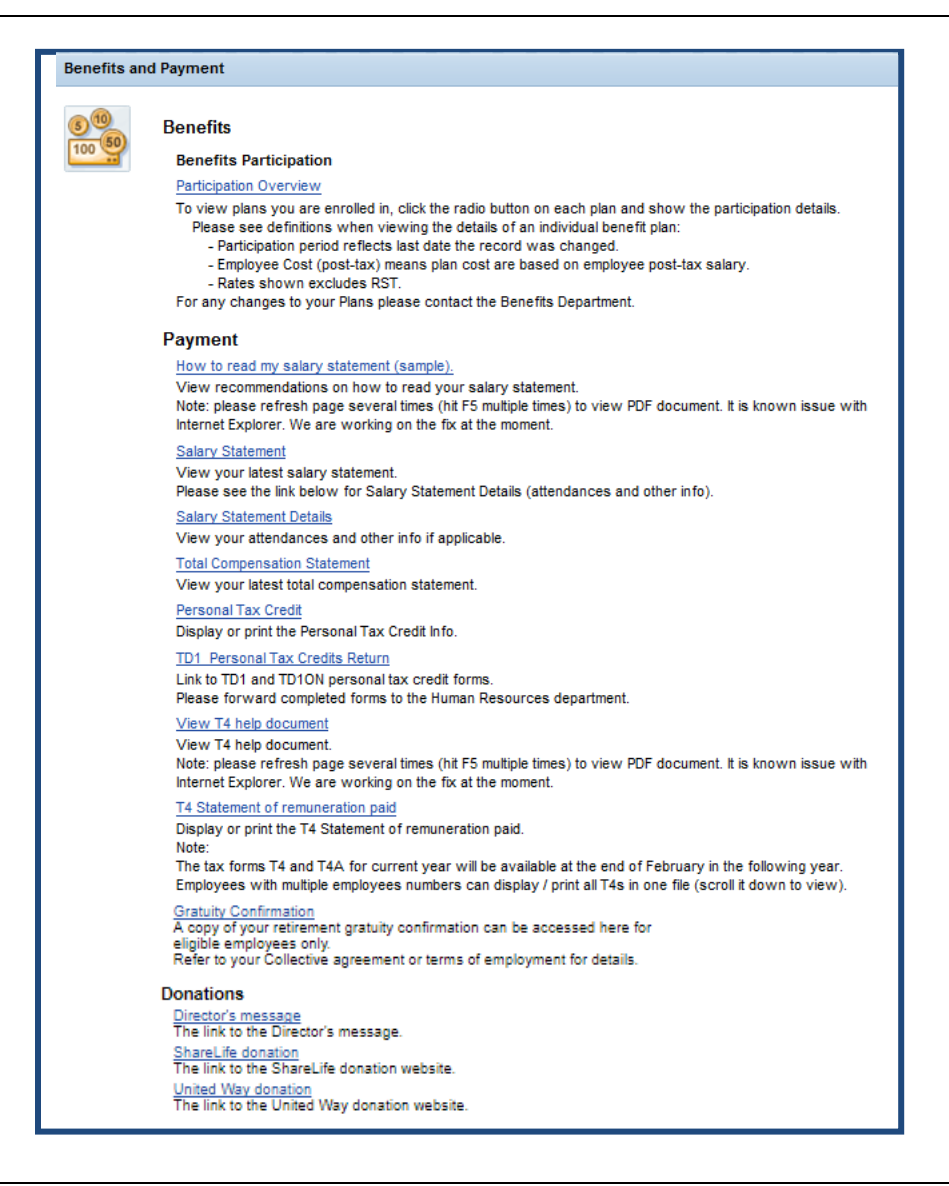

#### **Procedure to display the plans you are currently enrolled:**

Follow the steps below search for employees by name and position

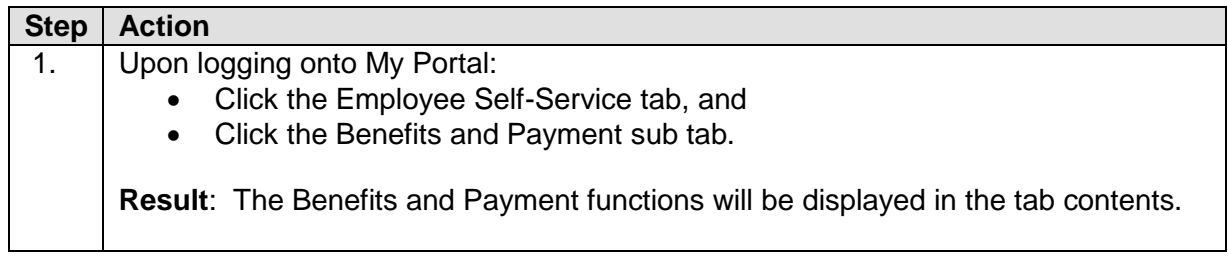

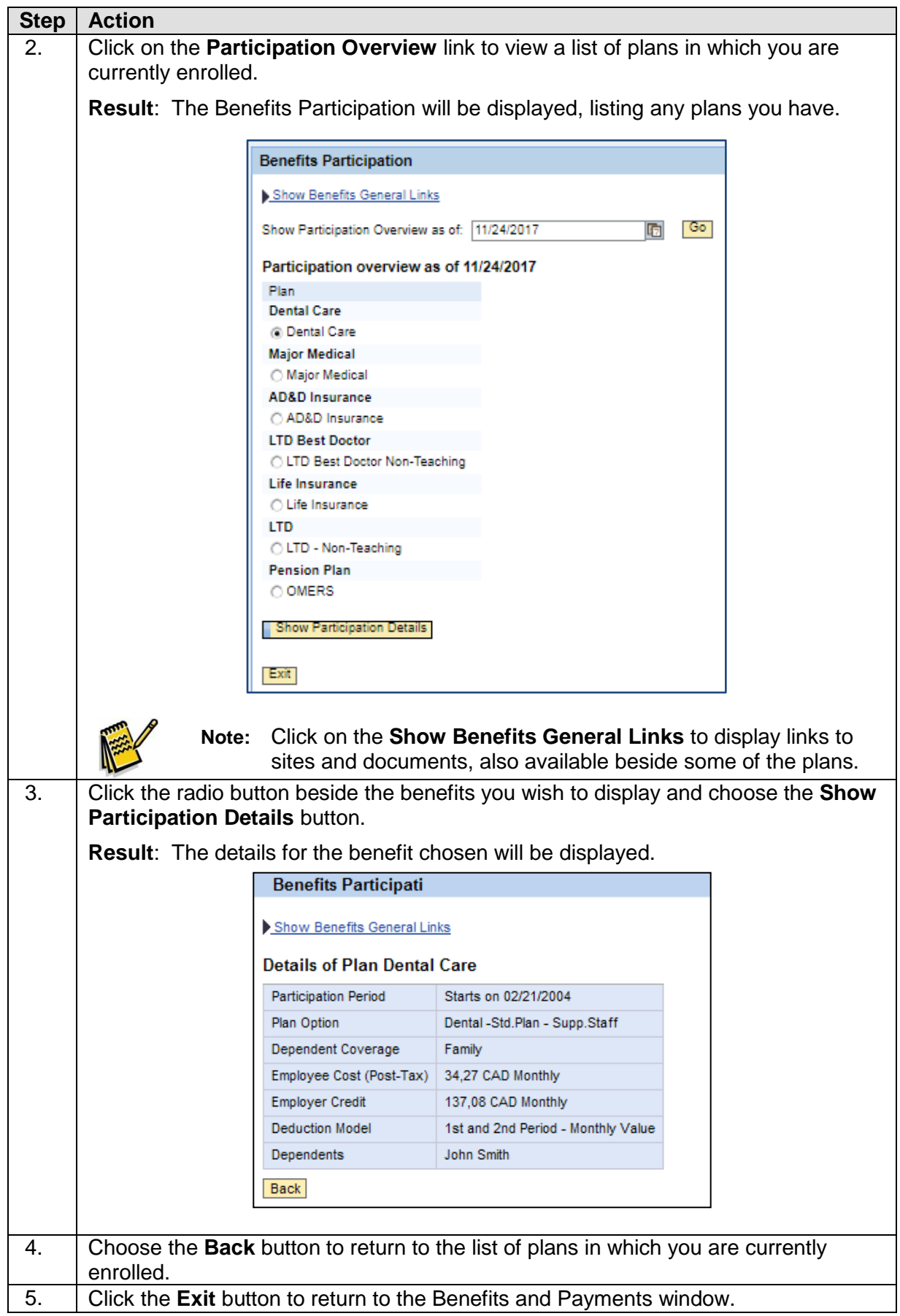

#### **Procedure to display your payment information:**

Follow the steps below search for employees by name and find basic information about colleagues.

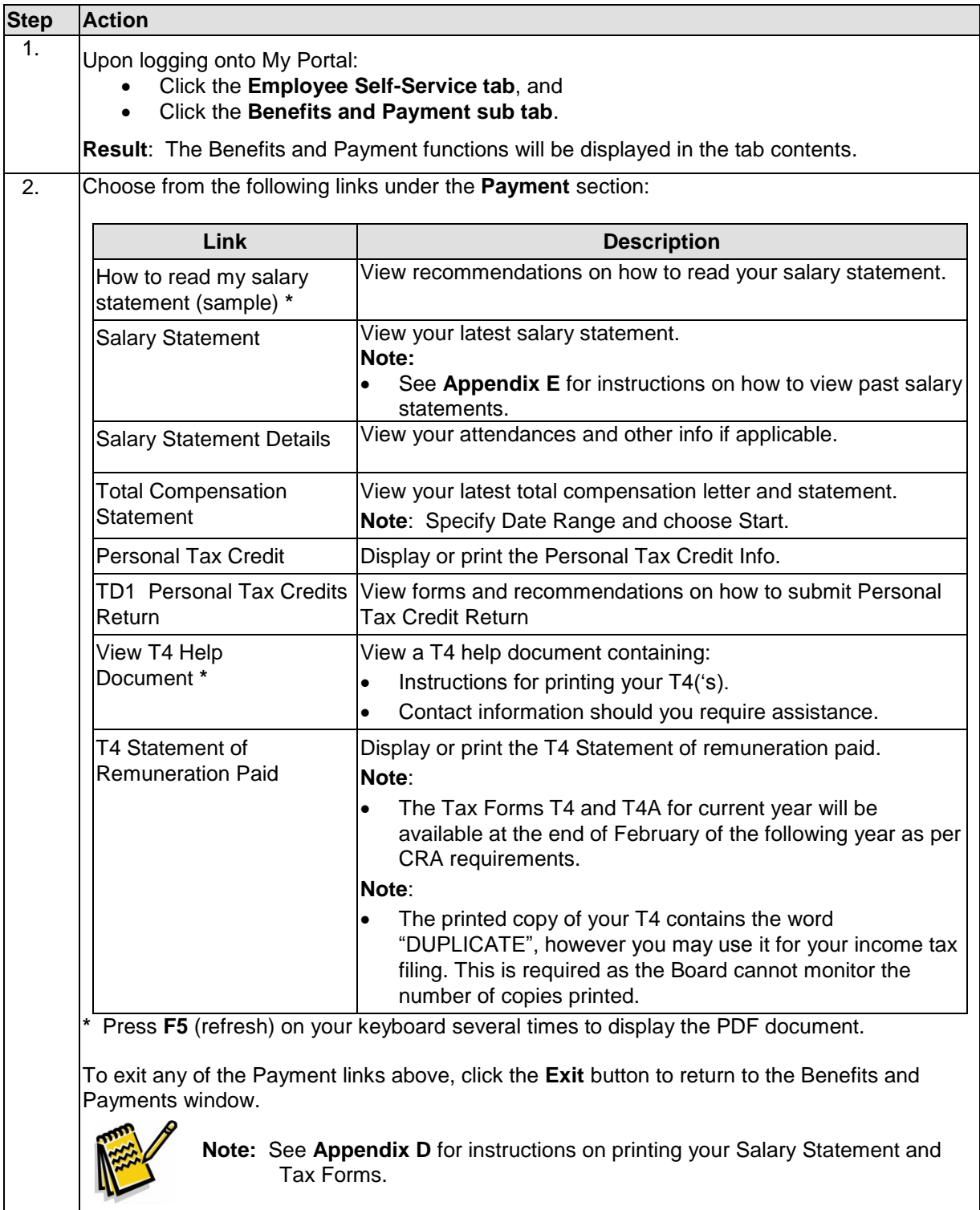

### Personal Information

<span id="page-18-0"></span>The ESS Personal Information tab allows employees to:

- display personal information and
- change personal information.

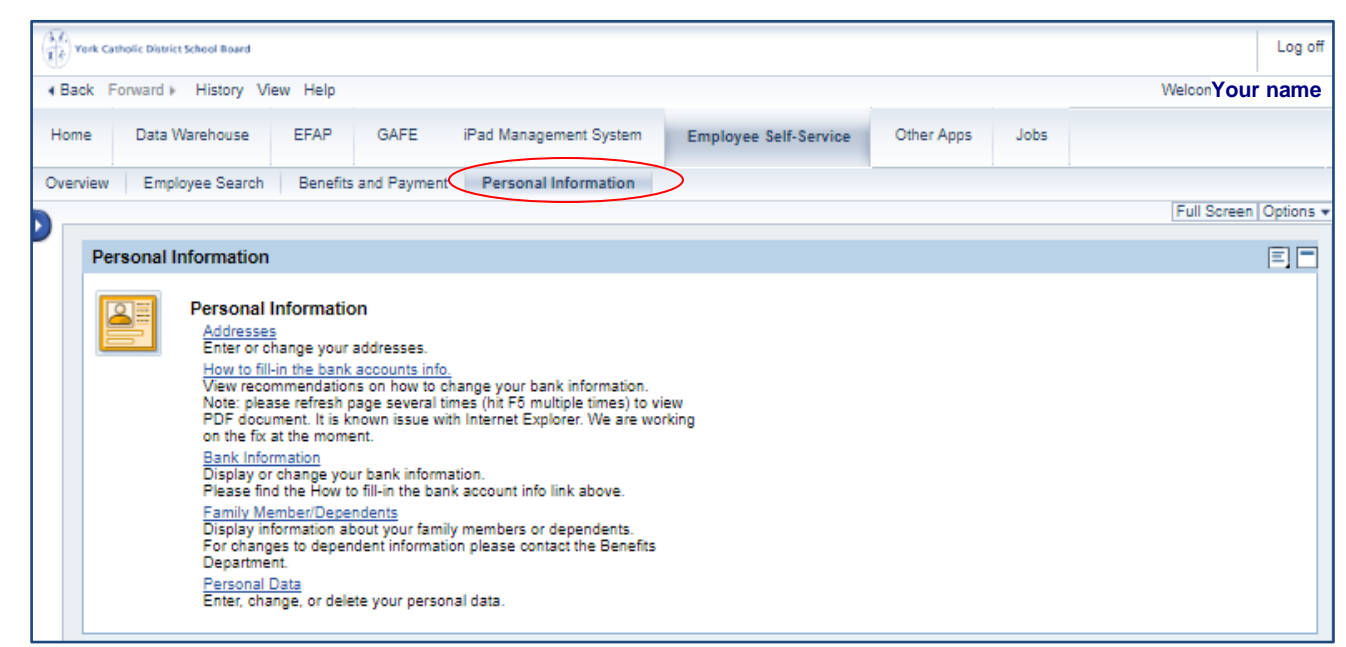

### **Procedure to display your payment information:**

Follow the steps below search for employees by name and find basic information about colleagues.

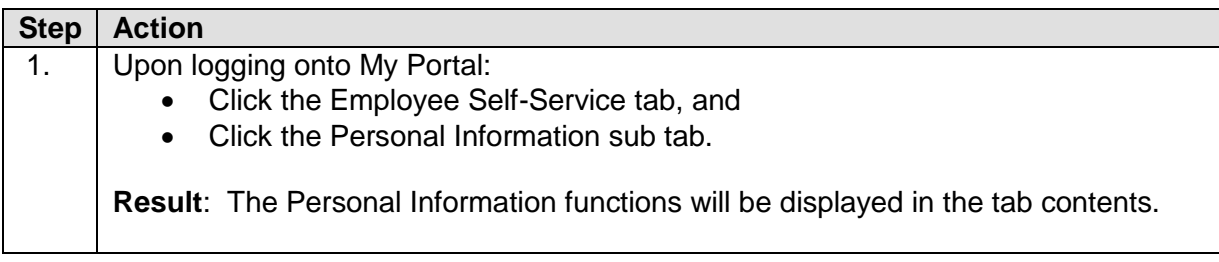

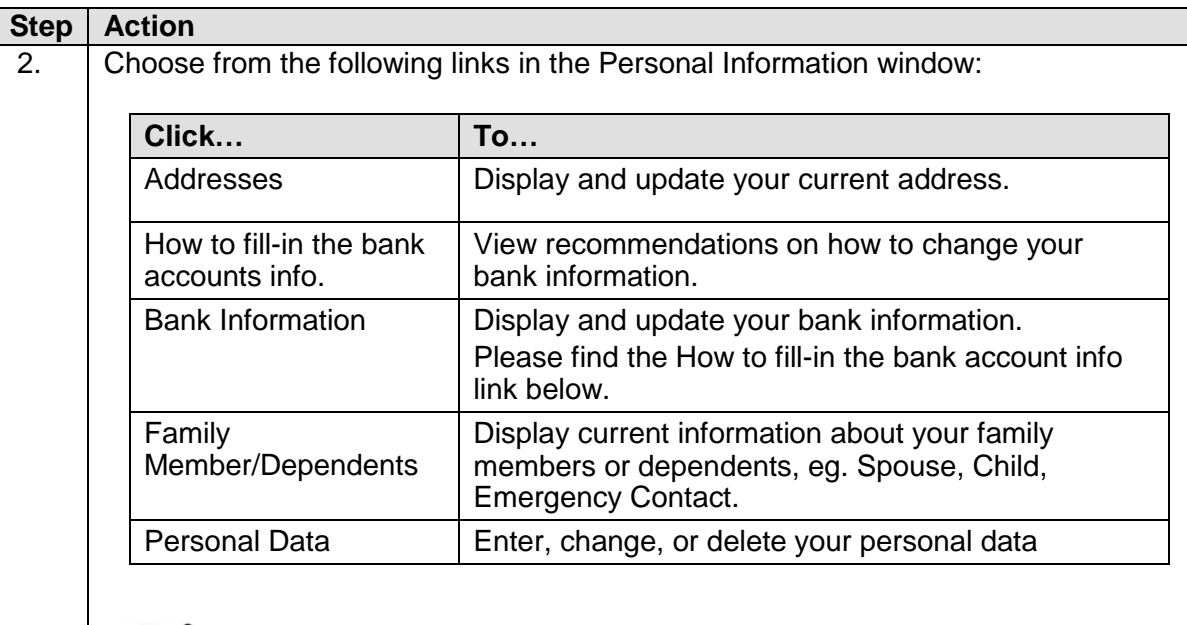

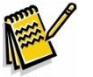

**Note:** You will need to follow up with the Benefits Department with any changes that were made to your personal information.

To exit any of the Personal Information links above, click the **Exit** button to return to the Personal Information window.

# Other Apps Functions

#### <span id="page-20-0"></span>**Introduction**

The Other Apps tab in My Portal contains a number of additional applications and will continue to grow as applications are added.

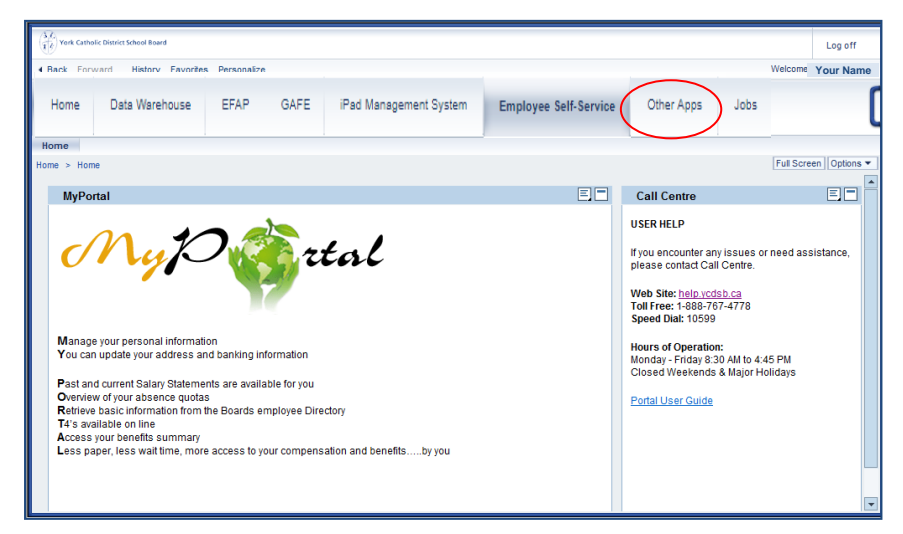

The following tabs are currently available in the Other Apps tab:

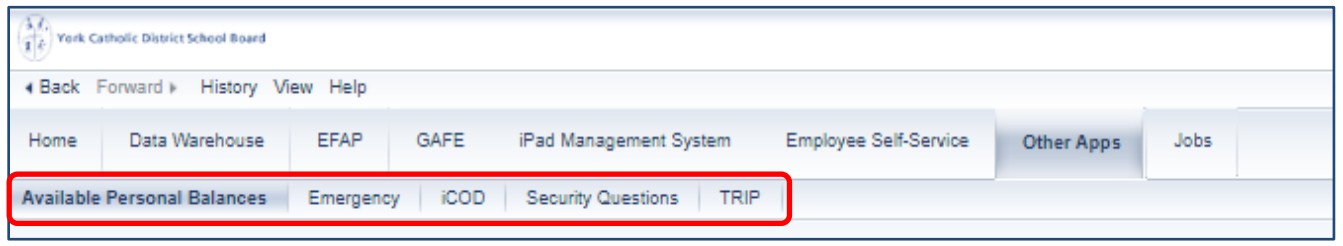

### **Contents**

This section contains the following Other Apps functions:

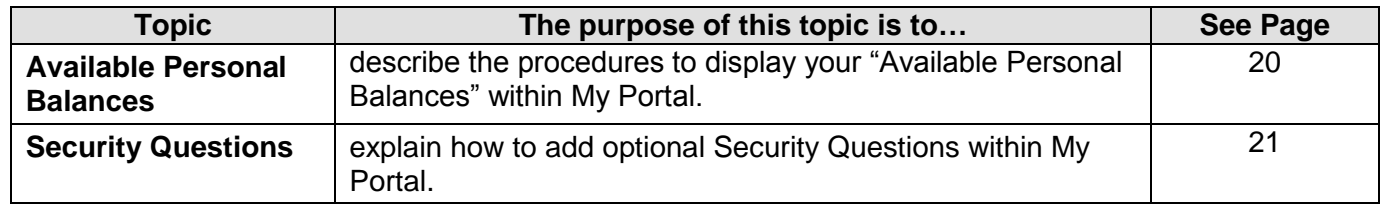

### Available Personal Balances

<span id="page-21-0"></span>The purpose of this section is to:

Describe the procedures to display your "Available Personal Balances" within My Portal.

### **Procedure to display your Available Personal Balances:**

Follow the steps below to display your "Available Personal Balances" within My Portal.

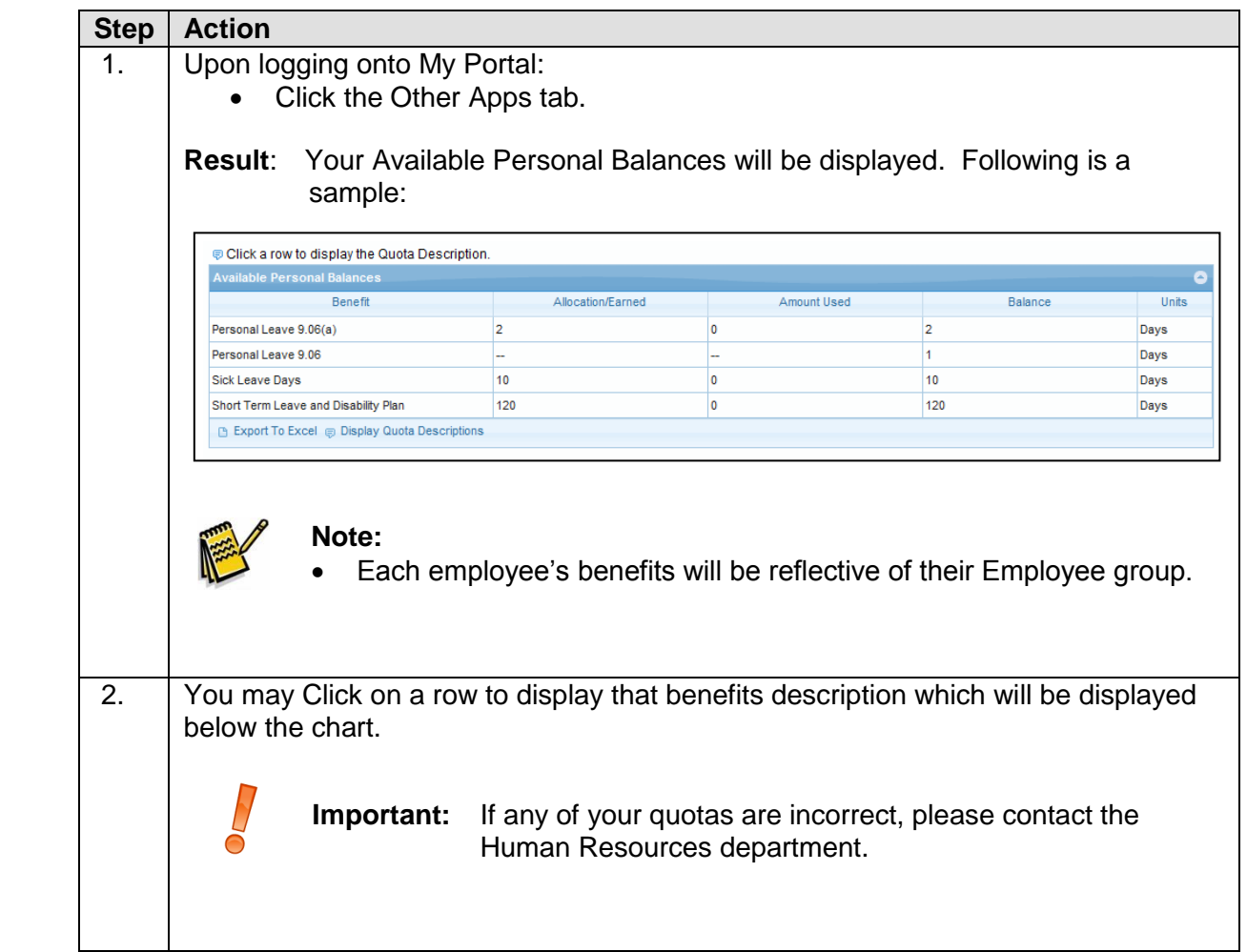

### Security Questions

<span id="page-22-0"></span>The feature of security questions has been added to the My Portal to add another level of security in addition to the "YCDSB Computer Logon Password Self-Service" program.

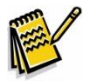

**Note:** The "Security Questions" within My Portal is an optional feature, should the user choose to add it.

The Security Questions tab allows employees to add three (3) security questions whether they are accessing My Portal from:

- a Board computer, and or
- a computer outside of the Board.

The purpose of this section is to explain how to:

- add Security Questions within My Portal, and
- how to use the security questions.

#### **Procedure to add security questions within My Portal:**

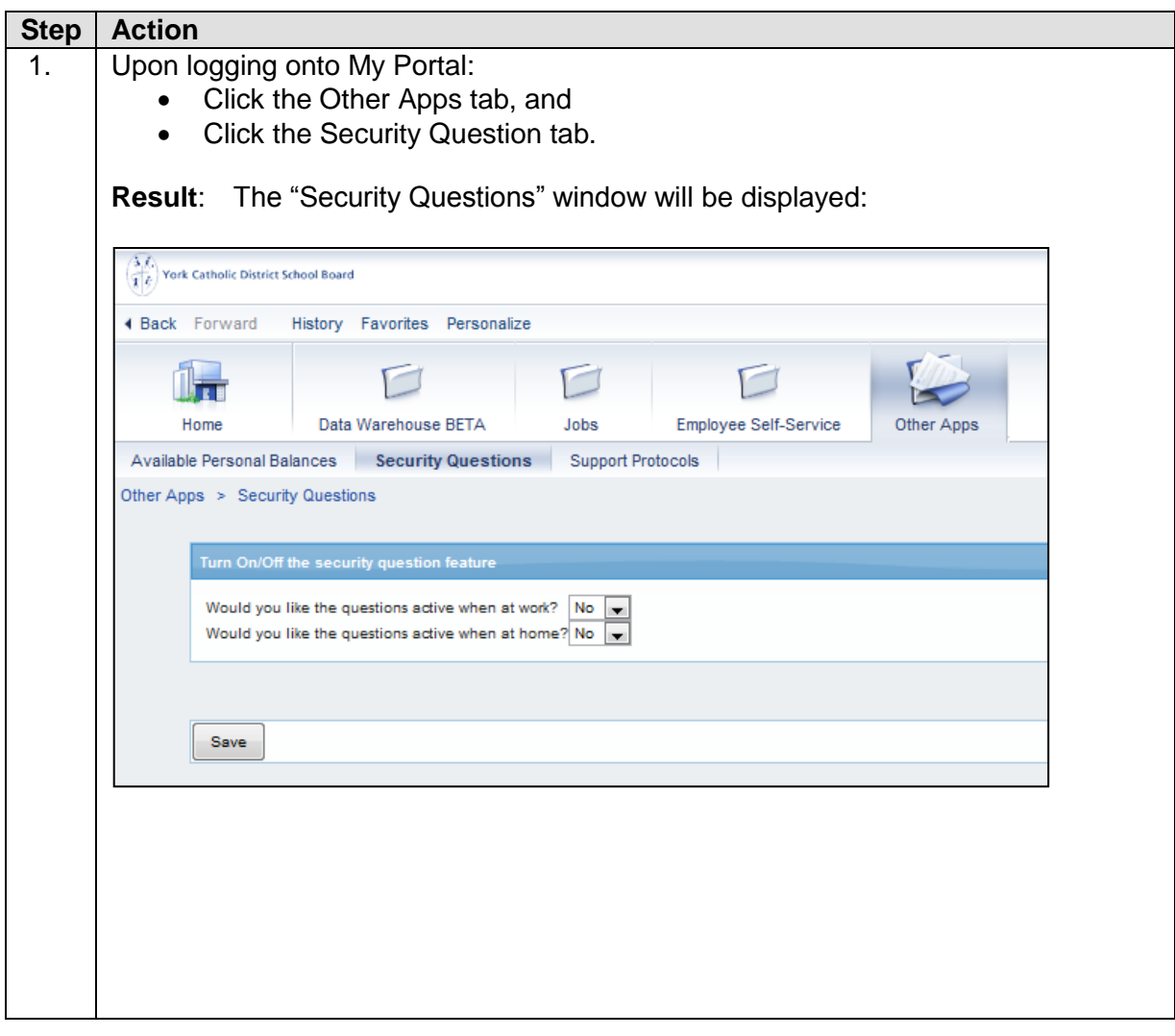

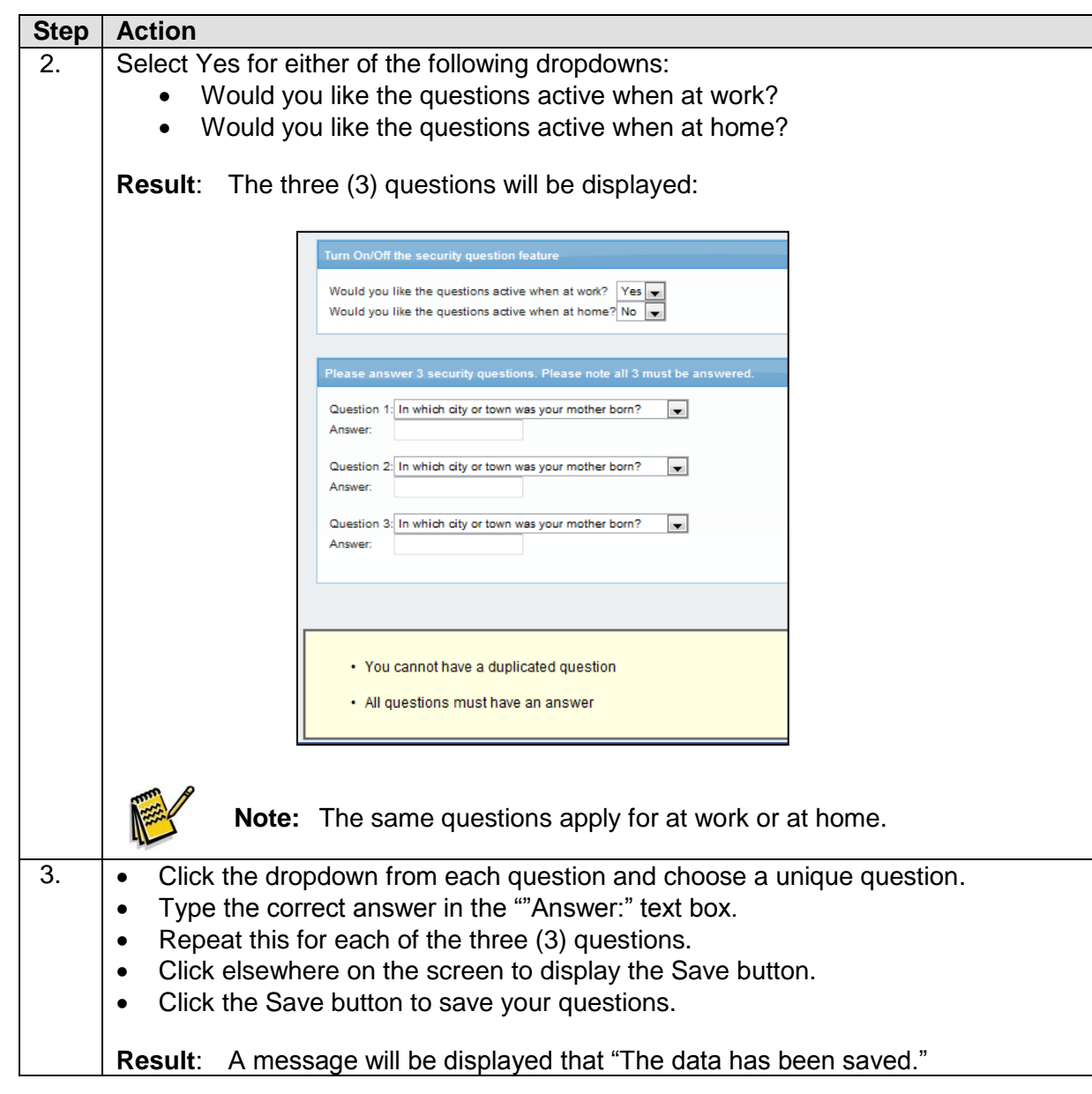

### **Procedure to use the security questions within My Portal:**

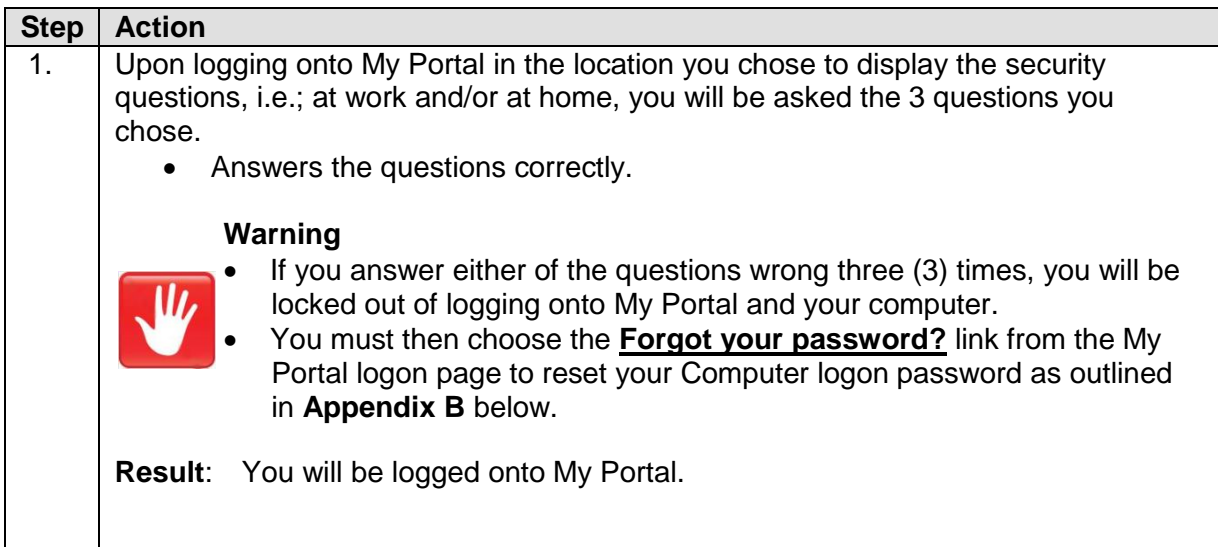

# APPENDIX A

(from "First Time Logging Onto My Portal", Page 4)

### **Security Questions First Time Logging Onto My Portal:**

Appendix A contains detailed instructions on how to complete the security questions the first time you are logging onto My Portal as mentioned on Page 4, Step 2 above.

Follow the steps below to complete the security questions:

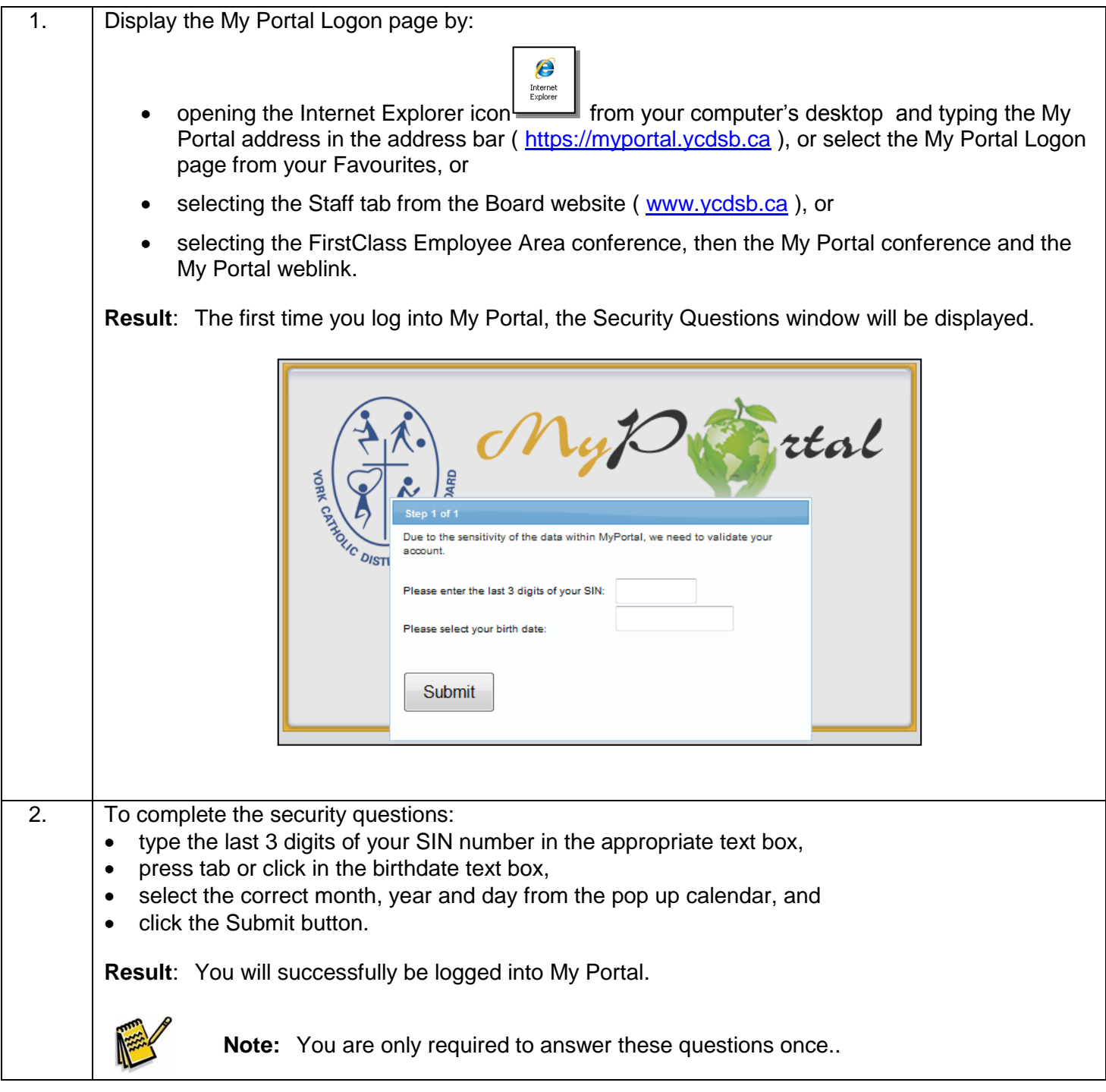

# APPENDIX B

(from "Forgot Your Password", Page 4)

### **How to reset your Computer Logon password:**

Appendix B contains instructions on how to change your password from the My Portal logon window in the event you forgot your computer logon password as mentioned on Page 4, Step 2 above. Follow the steps below to reset your computer logon password:

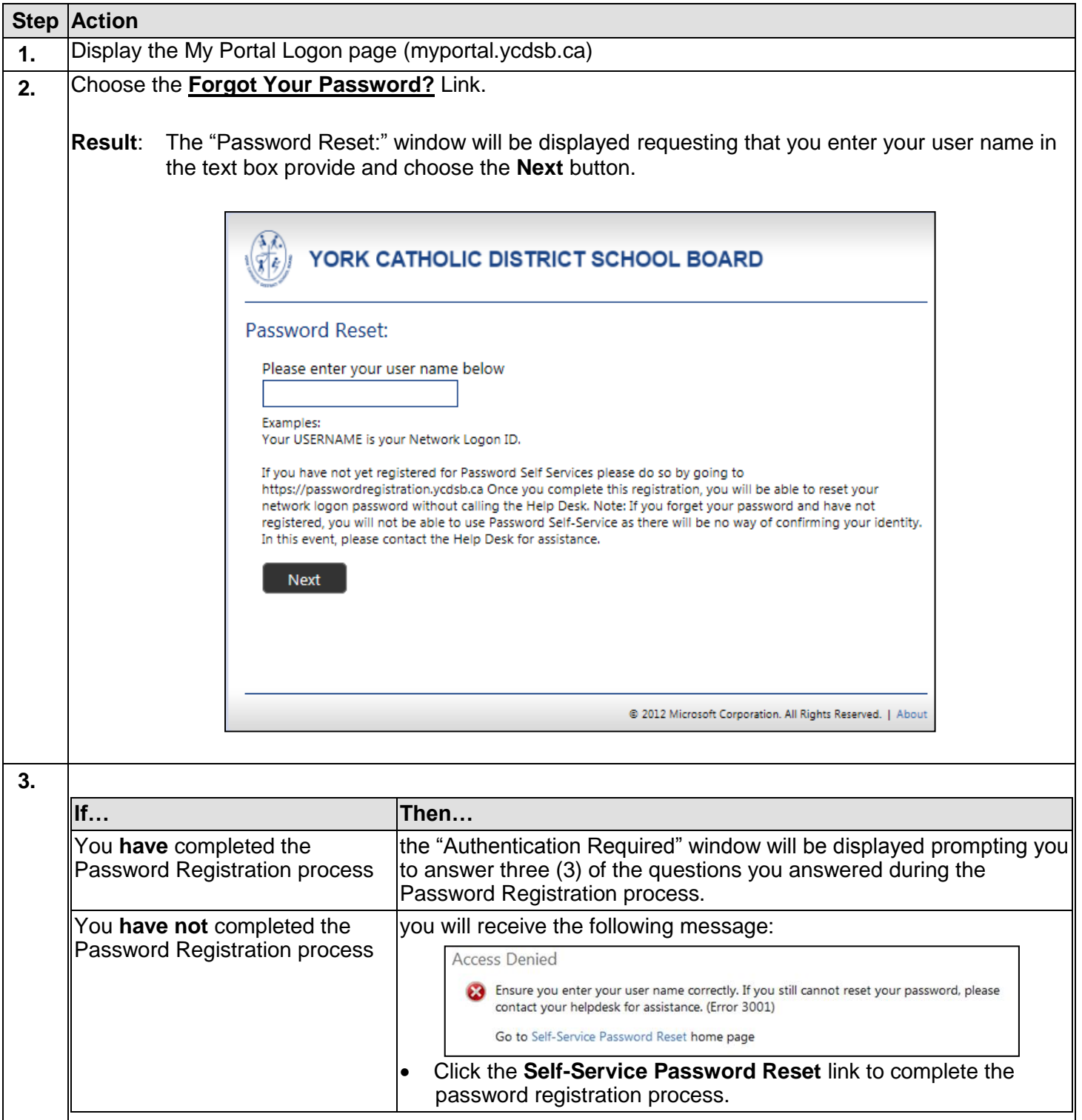

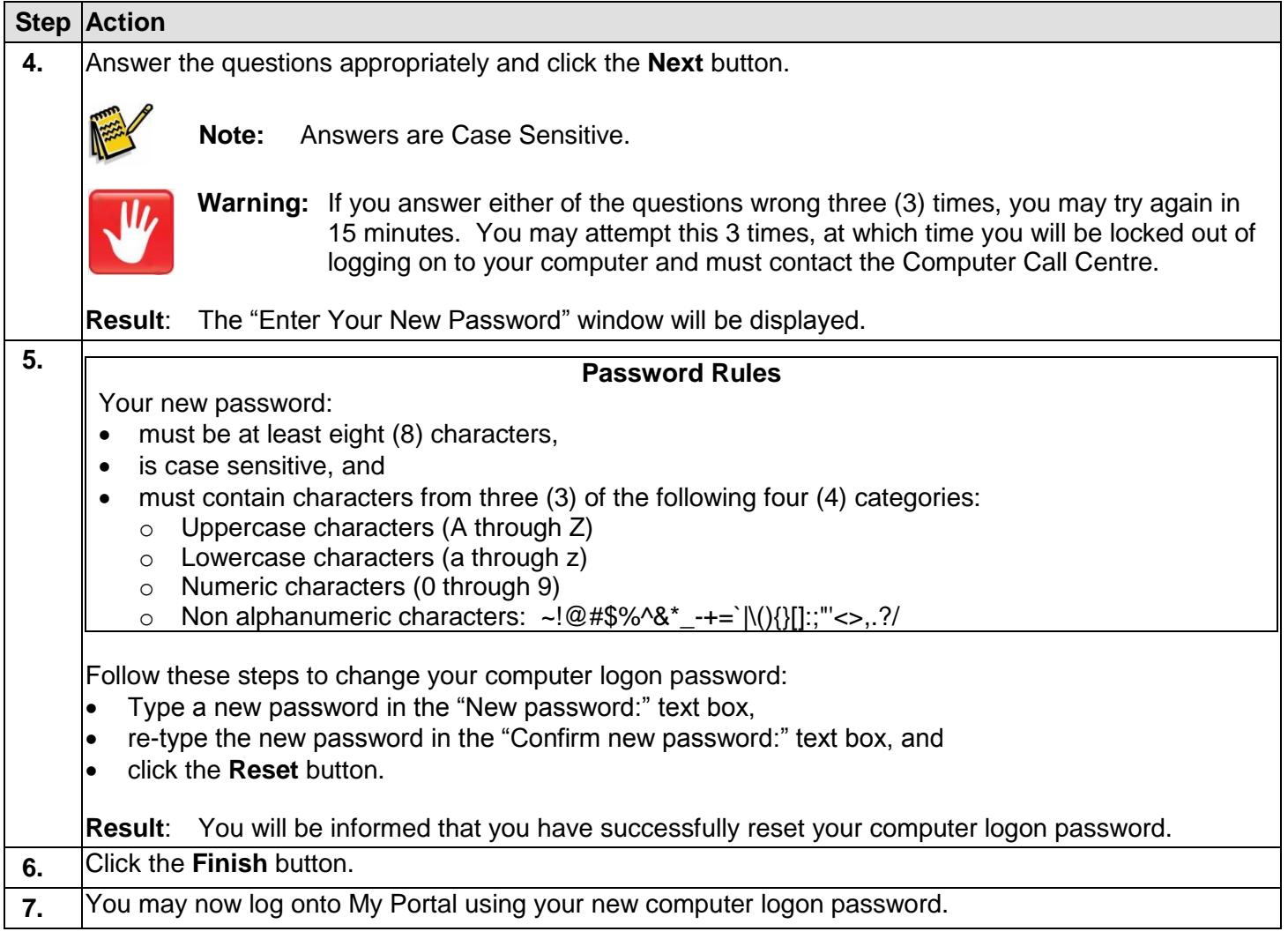

# APPENDIX C

(from "ESS Overview", Page 9)

#### **My Portal Login Error Correction**

Appendix C contains instructions on how to correct the issue that may occur when selecting the Employee Self-Service tab in My Portal as mentioned on *Page 9 above*.

Compatibility issues exist in the SAP portal with the latest versions of Internet Explorer 9 and Firefox 8. This appendix contains corrections for users at home who may have such browsers.

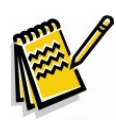

**Note:** The browsers Google Chrome and Safari were tested with no issues.

Upon selecting the Employee Self-Service tab, the following error may occur:

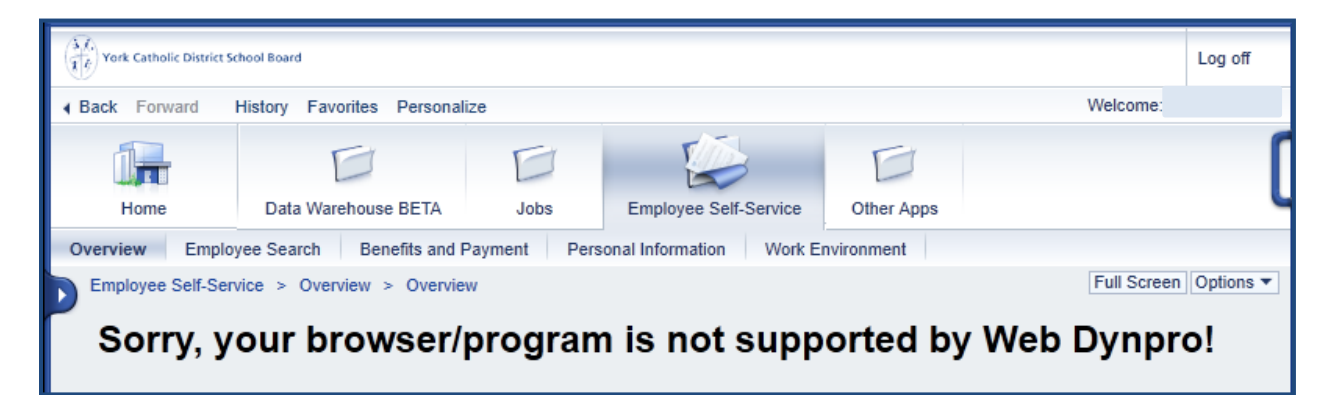

**Procedure to correct the compatibility issue in Firefox 8:**

1. Type **about:config** into the location bar in Firefox and press enter.

**Result**: The warranting warning will be displayed:

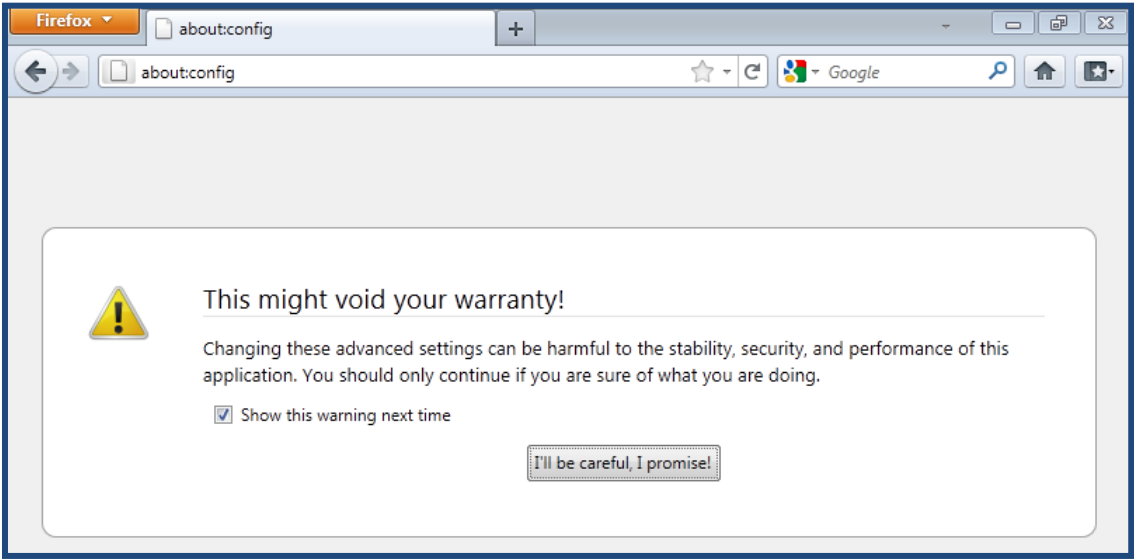

2. Click the "I'll be careful, I promise!" button.

**Result**: A list of files will be displayed.

3. Right+click somewhere on that page and choose New and String.

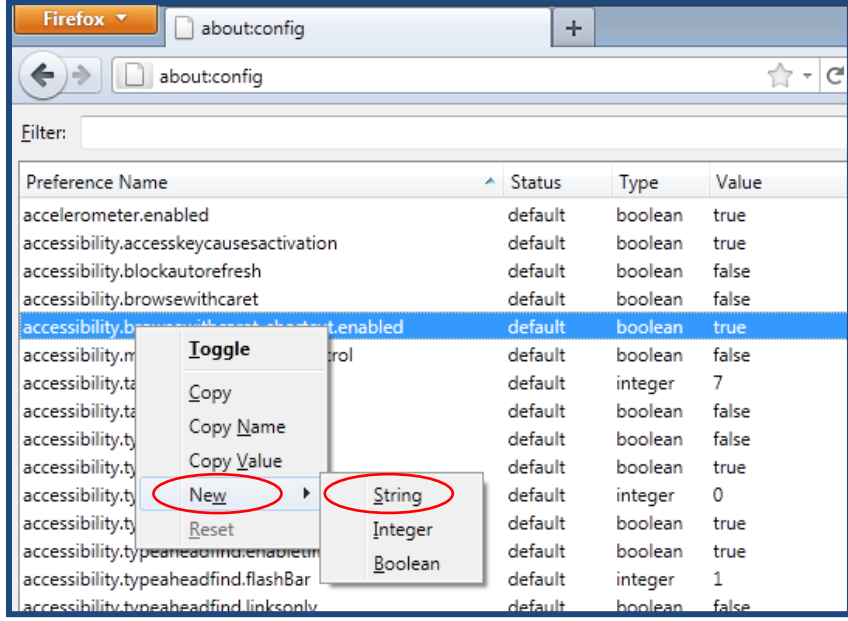

**Result**: The New string value window will be displayed.

4. Type the following in the "Enter the preference name" text box: general.useragent.override, and choose OK.

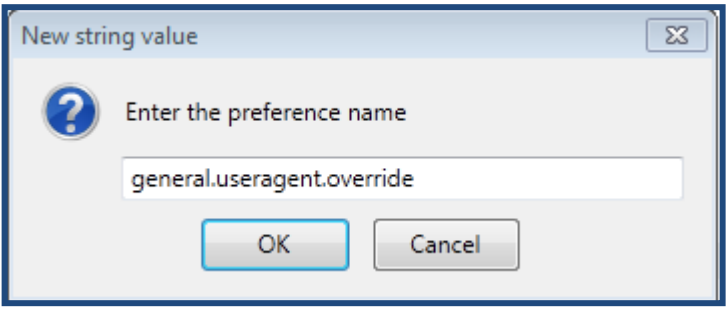

**Result**: The Enter string value window will be displayed.

5. Type the following in the "general.useragent.override" text box: Mozilla/5.0 (Windows; U; Windows NT 6.0; en-US; rv:1.9.2.8) Gecko/20100722 Firefox/3.6.8, and choose OK.

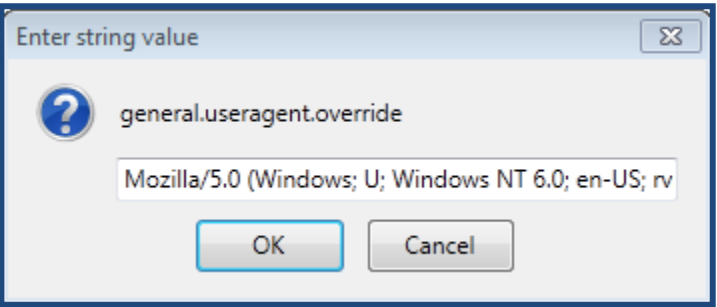

- 6. Close Firefox and re-open it and enter the portal URL again: [https://myportal.ycdsb.ca/](https://portal.ycdsb.ca/) and log into My Portal.
	- **Note:** You may experience a blank screen upon selecting the Employee Self-Service tab, however press F5 on your keyboard to refresh the browser. The Employee Self-Service tab should work properly now, although the refresh may be necessary each time.

### **Procedure to correct the compatibility issue in Internet Explorer 9:**

1. In Internet Explorer 9, click on Tools and Compatibility View Settings.

**Result**: the Compatibility View Settings window will be displayed.

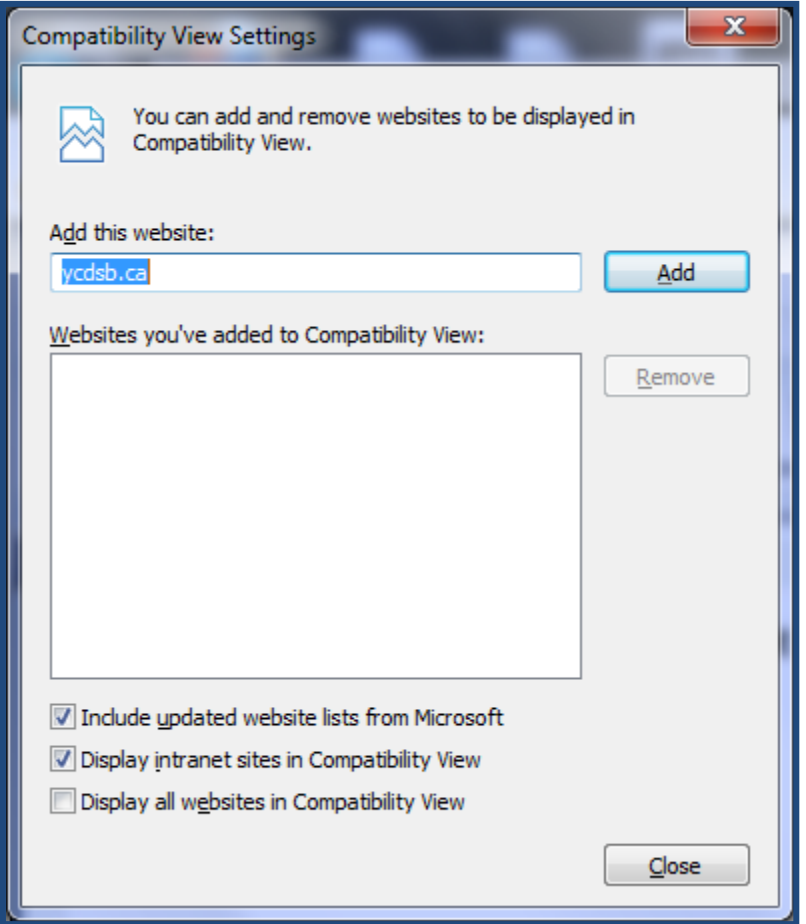

2.

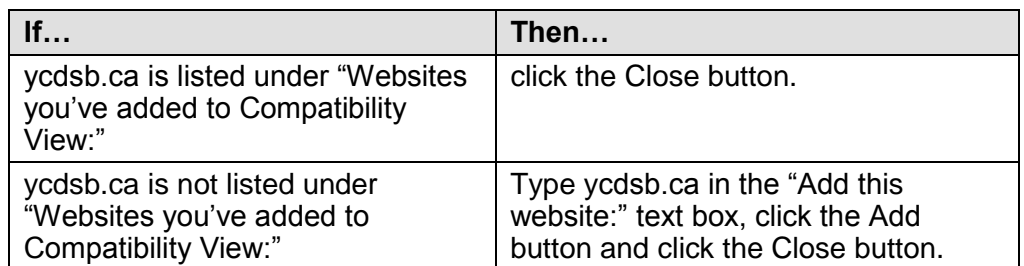

3. Close Internet Explorer and re-open it and enter the portal URL again: [https://myportal.ycdsb.ca/](https://portal.ycdsb.ca/) and log into My Portal.

# APPENDIX D

(from "Procedure to display your payment information:", Page 15)

### **How to print your Salary Statement and Tax Forms**

Appendix D contains instructions on how to print your Salary Statement and Tax Forms.

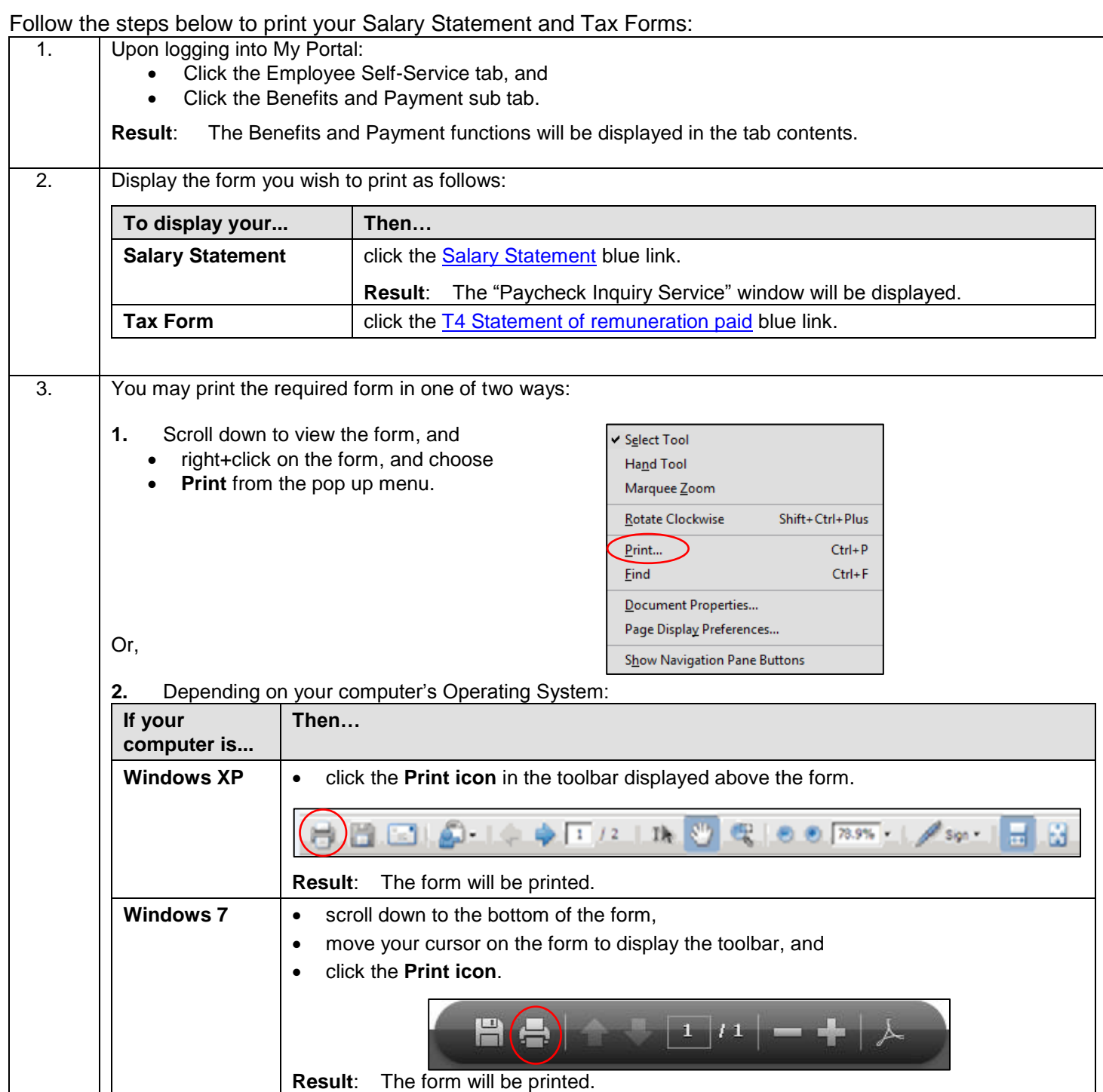

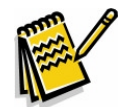

**Note:** The printed copy of your T4 contains the word "DUPLICATE", however you may use it for your income tax filing. This is required as the Board cannot monitor the number of copies printed.

# APPENDIX E

(from "Procedure to display your payment information:", Page 15)

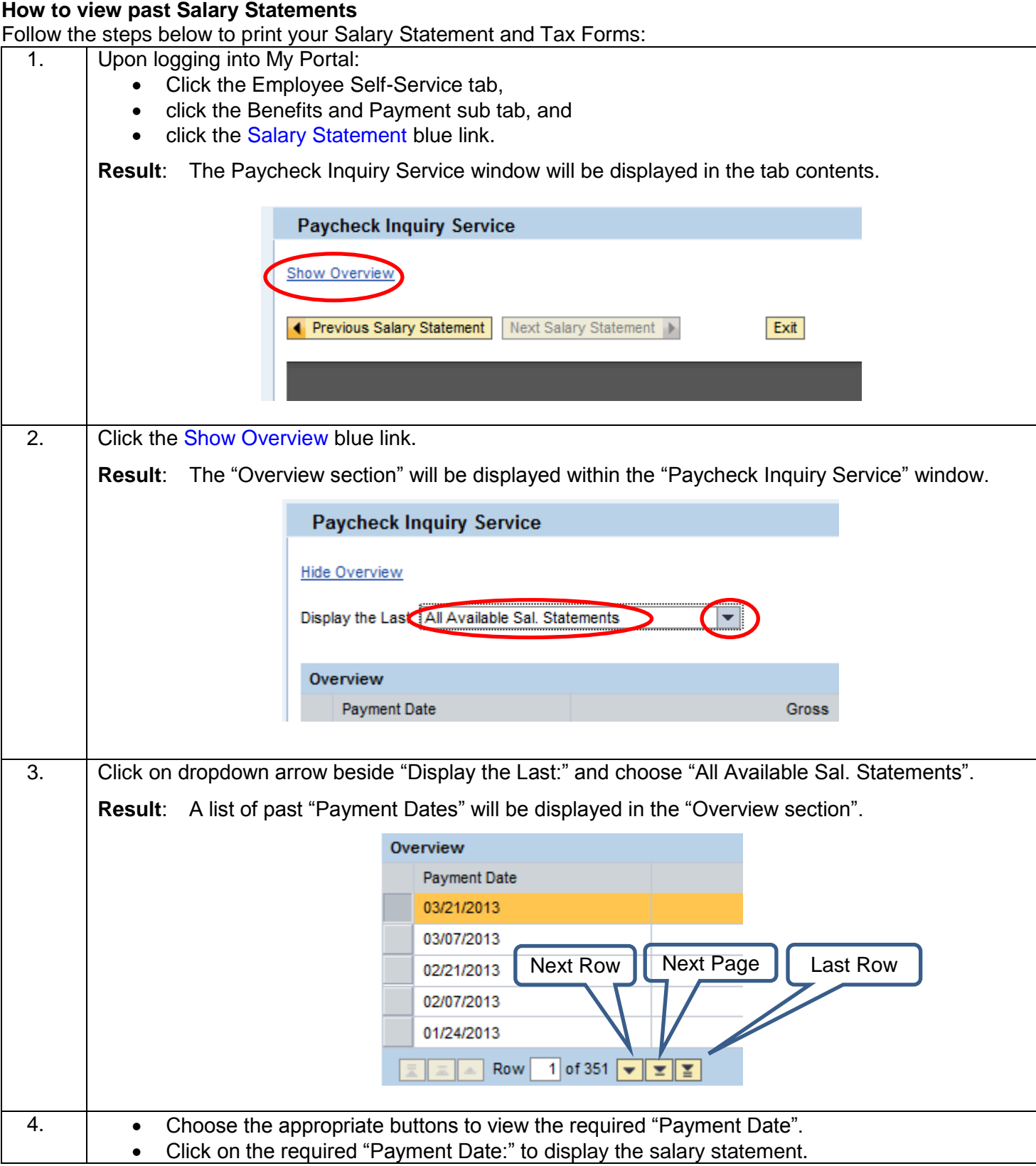